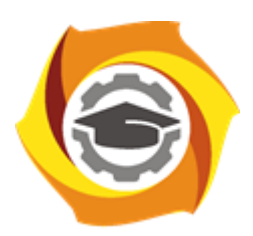

**Негосударственное частное образовательное учреждение высшего образования «Технический университет УГМК»**

# **МЕТОДИЧЕСКИЕ УКАЗАНИЯ К ВЫПОЛНЕНИЮ ЛАБОРАТОРНЫХ РАБОТ ПО ДИСЦИПЛИНЕ АВТОМАТИЗАЦИЯ МЕТАЛЛУРГИЧЕСКИХ ПРОЦЕССОВ**

**Направление подготовки 22.03.02 Металлургия Профиль подготовки Металлургия цветных металлов Уровень высшего образования Прикладной бакалавриат**

Рассмотрено на заседании кафедры Металлургии Одобрено Методическим советом университета 30 июня 2021 г., протокол № 4

> г. Верхняя Пышма 2021

Задания и методические указания к выполнению лабораторных работ составлены в соответствии с рабочей программой дисциплины «Автоматизация металлургических процессов».

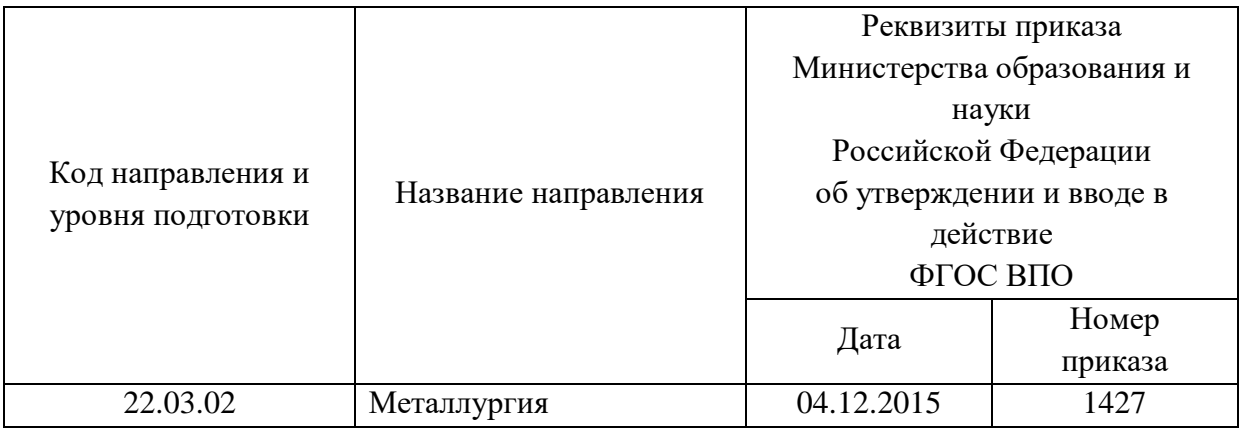

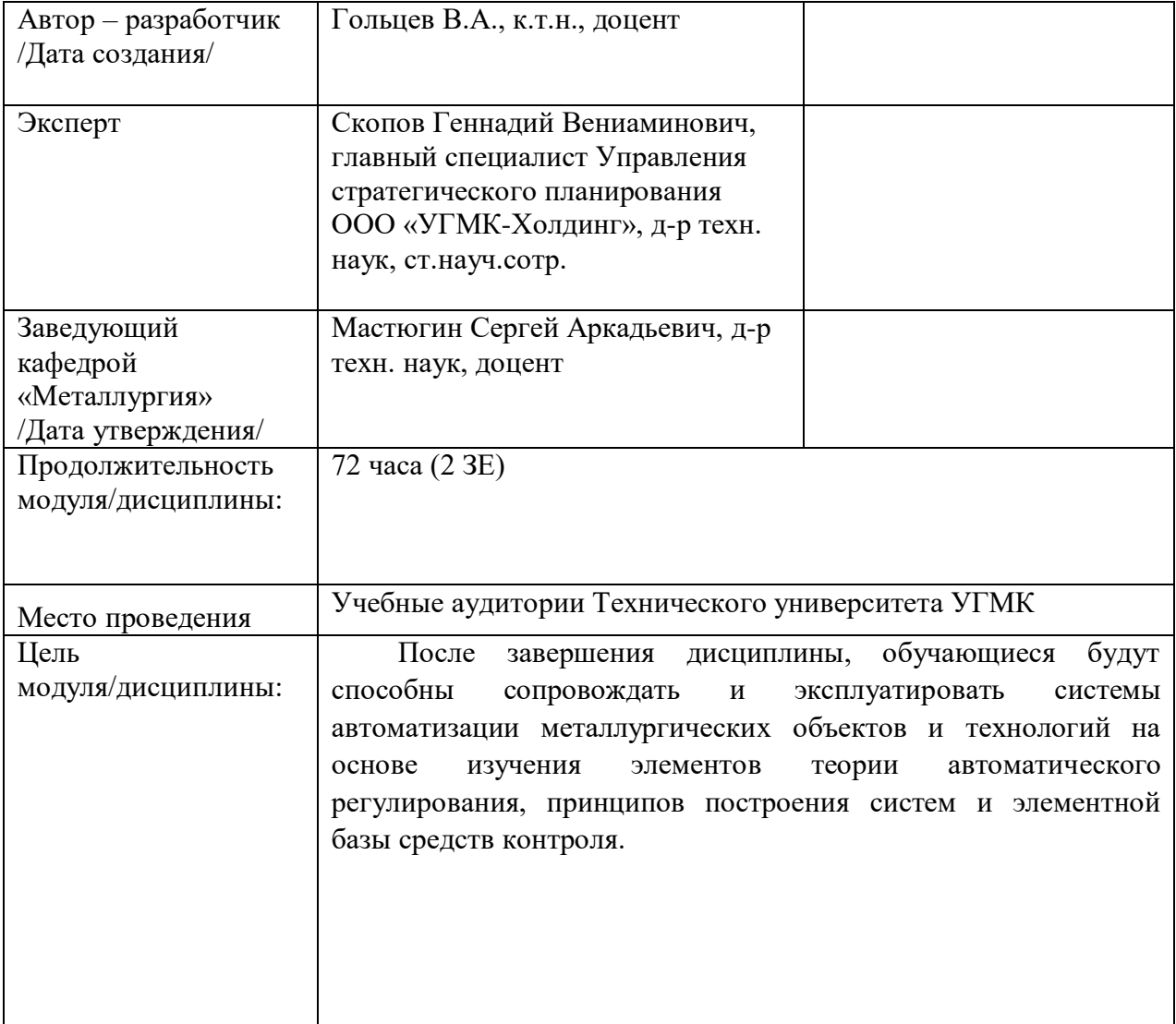

Лабораторные работы по дисциплине «Автоматизация металлургических процессов» предусмотрены в объеме 14 часов (очная форма обучения) и в объеме 4 часов (заочная форма обучения). Они имеют целью под руководством преподавателя закрепление обучающимися полученных на лекциях теоретических знаний.

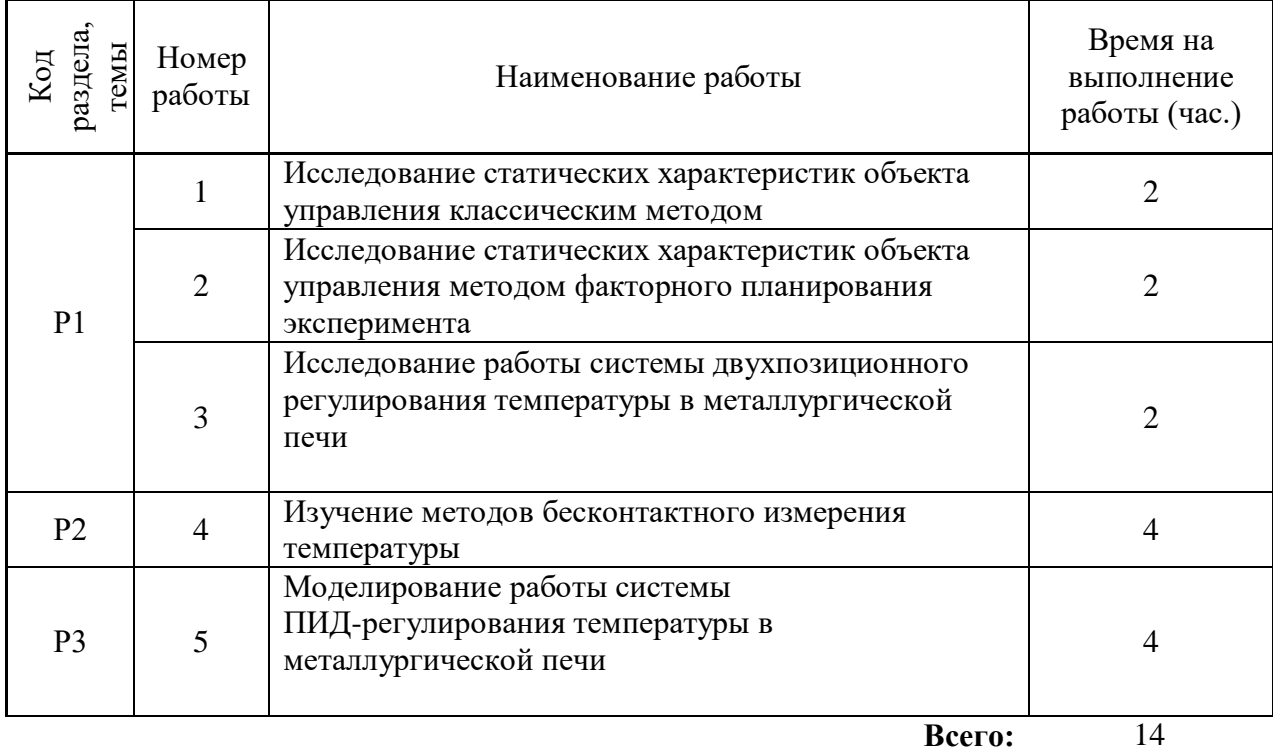

# **Лабораторные работы для очной формы обучения**

# **Лабораторные работы для заочной формы обучения**

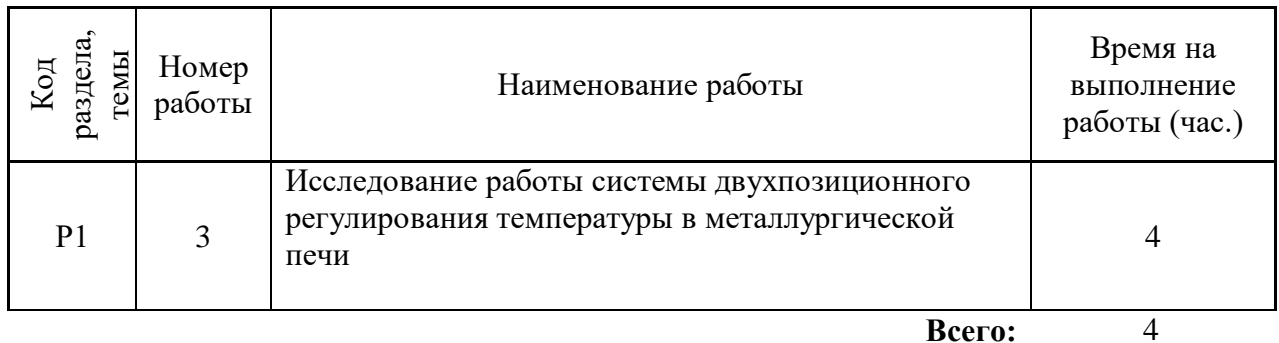

# **ВИРТУАЛЬНАЯ ЛАБОРАТОРНАЯ РАБОТА№ 1 ИССЛЕДОВАНИЕ СТАТИЧЕСКИХ ХАРАКТЕРИСТИК ОБЪЕКТА УПРАВЛЕНИЯ КЛАССИЧЕСКИМ МЕТОДОМ**

Теория автоматического управления наряду с методами синтеза систем управления включает методы идентификации и оценки состояния технологического процесса. Идентификация представляет собой проблему построения математической модели технологического процесса как объекта управления.

Объекты управления в металлургии имеют различную физико-химическую природу, и их обобщенные свойства могут быть получены на основе математических моделей, устанавливающих поведение объектов в статических и динамических режимах.

Программные продукты, положенные в основу лабораторных работ, созданы в среде программирования CoDeSys компании 3S Smart Software Solutions. CoDeSys **-** это современный инструмент для программирования контроллеров (**CoDeSys** образуется от слов **Co**ntrollers **De**velopment **Sy**stem). CoDeSys предоставляет программисту удобную среду для программирования контроллеров на языках стандарта МЭК 61131-3<sup>1</sup>. Проект CoDeSys включает *программные компоненты*, *типы данных*, *визуализации*, *ресурсы*, *библиотеки*. Каждый проект сохраняется в отдельном файле. С помощью визуализации можно создать графическое представление проекта, оживить переменные проекта, сделать работу системы наглядной. Инструментом создания визуализации является набор графических элементов, представленных в виде иконок на панели инструментов CoDeSys. Каждый элемент имеет собственную конфигурацию (набор свойств), которая позволяет связывать его с какой-либо переменной величиной проекта, программировать его функции и задавать параметры. В визуализацию проекта можно вставлять различные геометрические фигуры, точечные рисунки, метафайлы, кнопки и существующие визуализации. Форма и цвет графических элементов будут изменяться при работе программы в зависимости от значений переменных. Одной из задач данного лабораторного комплекса является получение студентами навыков использования наиболее популярных графических элементов.

Работы выполняются на персональном компьютере с установленным пакетом CoDeSys и комплектом авторских программ.

# **Цель работы**

 $\overline{a}$ 

Целью лабораторной работы является изучение одного из методов активного эксперимента – классического, широко используемого для определения статических характеристик технологических объектов управления.

#### **Краткие сведения из теории**

Применение общих методов описания объектов в теории управления приводит в простейшем случае к представлению процесса в виде одномерного объекта, на входе которого действует переменная *x(t)*, характеризующая какое-либо свойство сырья или параметр, а на выходе – переменная *y(t)*, характеризующая какое-либо свойство готового продукта, полупродукта или выходной показатель процесса.

Проблема идентификации таких объектов в целях построения систем автоматического управления заключается в определении статических и динамических характеристик в виде адекватных математических моделей в рабочем диапазоне.

*Аналитический метод* построения математического описания в статике и динамике использует известные физические, химические, механические и другие закономерности, по которым осуществляются процессы. На их основе составляют уравнения, устанавливающие взаимосвязь выходных и входных переменных объекта в стационарных

<sup>1</sup> МЭК – Международная Электротехническая Комиссия

условиях (не зависящих от времени), и уравнения, устанавливающие зависимость изменения во времени выходной величины от заданного изменения входного воздействия. Экспериментальные методы базируются на использовании специальных приемов активного и пассивного эксперимента, облегчающих получение необходимых зависимостей на реальном технологическом процессе в условиях производства. Активный эксперимент предусматривает нанесение изменений входной величины в пределах, допустимых технологическим регламентом. Наибольшее применение для исследования статических характеристик получили классический метод активного эксперимента и метод факторного планирования эксперимента. Для исследования динамических характеристик объекта управления применяют методы временного анализа.

Современные методы идентификации используют сочетание аналитических и экспериментальных метолов, так как чисто аналитический полхол во многих случаях не обеспечивает получение математической модели, соответствующей в достаточной степени реальному объекту управления. Поэтому комбинированный подход, когда общий вид математического описания определяется аналитически, а значения коэффициентов, соответствующих конкретному объекту управления, - экспериментально, наиболее эффективен. Для сложных объектов задачи идентификации решаются с использованием ЭВМ, что значительно расширяет возможности аналитического и экспериментальных метолов на сталии отработки и проверки соответствия математической модели.

Пассивные экспериментальные методы применяются при определении как статических, так и динамических характеристик на базе корреляционного и регрессионного анализа данных нормальной эксплуатации промышленного объекта. Их используют в тех случаях, когда активное вмешательство в технологический процесс невозможно или нежелательно. Сущность этих методов заключается в получении статистической информации об объекте управления по данным его эксплуатации в нормальном режиме.

Статическая характеристика одномерного объекта управления выражает зависимость между выходной переменной  $\gamma$  и входной переменной  $x$ , причем эта зависимость

справедлива для установившихся (стационарных) состояний объекта  $y = f(x)$ .  $(1)$ 

Для получения характеристики (1.1) классическим методом значение входной переменной х изменяют в каждом из опытов на величину интервала  $\Delta x$ , дожидаются завершения переходного процесса и фиксируют установившееся значение выходной переменной  $v$ . В результате эксперимента получают таблицу соответствия  $x_i \rightarrow y_i$ , где  $x_i = x_{i-1} + \Delta x$ ;  $i = 1, 2, \Delta x_i$ ...,  $n$ ;  $n -$ число наносимых изменений входной величины.

Эксперимент повторяют несколько раз, поэтому значения выходной величины у для одного и того же  $x_i$  получаются с некоторым разбросом.

Статическую характеристику (1.1) в аналитическом виде находят путем обработки полученных экспериментальных данных с использованием метода наименьших квадратов. В соответствии с этим методом сумма квадратов  $E$  отклонений полученных экспериментальных значений  $v_u$  от их значений, вычисленных по искомой аппроксимирующей формуле должна быть минимальной:

$$
E = \sum_{u=1}^{N} \left[ y_u - \varphi(x_u, a_0, a_1, \dots, a_k) \right]^2 \to \text{min};
$$
 (2)

где  $\varphi$  ( $x_u$ ,  $a_0$ ,  $a_1,..., a_k$ ) – значение выходной переменной, вычисленное для заданного значения  $x_u$  по искомой формуле;

 $a_0, \ldots, a_k$  – коэффициенты, входящие в искомую формулу;

 $u$  – номер опыта,  $N$  – общее количество опытов с учетом повторных.

Приравнивая частные производные выражения (1.2) по каждому из коэффициентов  $a$  к нулю, получают систему алгебраических уравнений, в которых неизвестными являются эти коэффициенты.

Решение системы уравнений относительно коэффициентов  $a_0, a_1, ..., a_k$  позволяет найти такую совокупность их значений, которая придает уравнению (1.1) вид, наиболее точно отражающий искомую зависимость.

На практике статическую характеристику объекта управления часто аппроксимируют кусочно-линейными функциями вида

$$
y = a_0 + a_1 \mathbf{x}.\tag{3}
$$

Для этого случая система уравнений, из которой определяются значения коэффициентов *а*<sub>0</sub> и *а*<sub>1</sub>, принимает следующий вид:

$$
\begin{cases}\nNa_0 + a_1 \sum_{u=1}^{N} x_u = \sum_{u=1}^{N} y_u, \\
a_0 \sum_{u=1}^{N} x_u + a_1 \sum_{u=1}^{N} x_u^2 = \sum_{u=1}^{u} x_u \cdot y_u.\n\end{cases} \tag{4}
$$

Статические характеристики многомерных объектов исследуют аналогично, но по каждому каналу отдельно. При этом в серии опытов по определению статических зависимостей выходных величин от одной из входных  $x_{i=k}$  все остальные входные величины  $x_{i\neq K}$  поддерживаются на постоянном (номинальном) уровне. Таким образом, экспериментально получают так называемые сечения статических характеристик. Например, для объекта с двумя входными и двумя выходными величинами классический метол лает сечения вила

$$
y_{11} = f_{11}(x_1)
$$
  
\n
$$
y_{21} = f_{21}(x_1)
$$
  
\n
$$
y_{12} = f_{12}(x_2)
$$
  
\n
$$
y_{22} = f_{22}(x_2)
$$
  
\n
$$
y_{12} = f_{22}(x_2)
$$
  
\n
$$
y_{12} = f_{22}(x_2)
$$
  
\n
$$
y_{12} = f_{22}(x_2)
$$

Для получения нескольких точек статической характеристики необходимо на производственном объекте вызвать длительные отклонения от номинального режима, доходящие до 40-50%, что не всегда допустимо. В связи с этим часто ограничиваются тремя задаваемыми значениями входной величины: номинальная  $x_{\text{HOM}}$  и  $x_{\text{HOM}} + \Delta x$ . Рационально экспериментальное определение статической характеристики совмещать с получением динамической характеристики объекта управления.

#### Порядок выполнения лабораторной работы

Виртуальным объектом управления в данной работе является установка для исследования процесса разделения газо-воздушной смеси (извлечения сернистого газа). Окно визуализации со схемой установки в виде «черного ящика» представлено на рисунке 1. В объект управления 1 подается исходная смесь и абсорбент – вода. Входными величинами, оказывающими влияние на ход процесса, являются концентрация газа в исходной смеси, расход исходной смеси и ее температура, расход и температура воды, а также давление в аппарате. Эти величины изображены входными стрелками на фоне объединяющих полей 2, причем для изменения исходной концентрации газа и общего расхода смеси предусмотрено раздельное задание расходов воздуха  $V_A$  и газа  $V_G$ . Заданные значения входных величин устанавливаются с помощью элементов визуализации ползунков 3 и отражаются в таблицах над ползунками. Выходными величинами, характеризующими эффективность процесса абсорбции, являются содержание газа в очищенном воздухе  $C\_SM$ , и в воде на выходе из установки  $C\_W$ . Значения выходных величин отражается в таблицах 4.

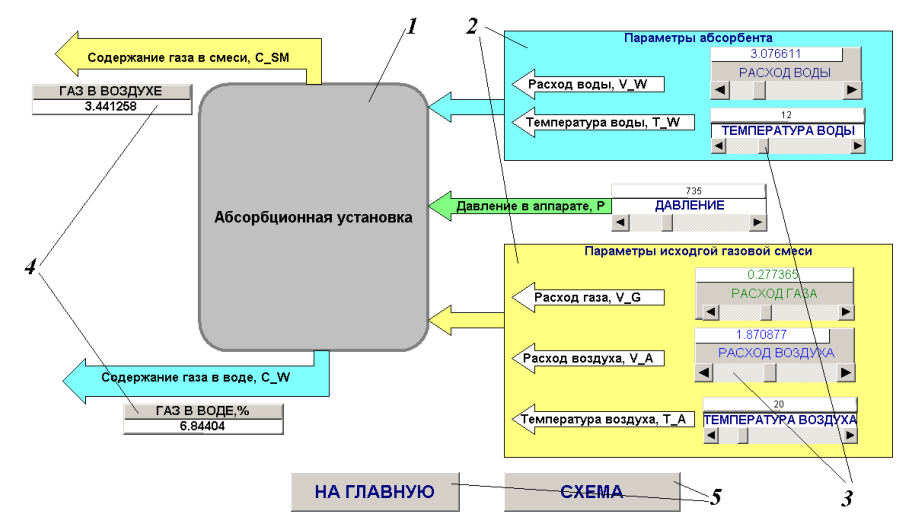

Рисунок 1 - Окно визуализации ОБЩАЯ МНЕМОСХЕМА

В нижней части окна расположены элементы визуализации кнопки 5, служащие для перехода к другим окнам проекта.

На экранной форме ТРЕНД, основным содержанием которого является элемент *тренд* график изменения некоторых переменных процесса. Такими переменными являются: начальные расходы газа V АММ (темно-зеленая линия) и газо-воздушной смеси VSM N (синяя линия), расход поглощенного газа V\_POGL (светло-зеленая линия), расход смеси на выходе V\_SM (голубая линия). Кроме того, текущие значения этих величин отражаются в соответствующих таблицах.

Задачей исследования является определение статических характеристик объекта управления для выходных величин по некоторым из шести каналов (входные переменные выбираются по указанию преподавателя)

 $y_{ii} = f_{ii}(x_{i=K})$  npu  $x_{i\neq K} = const$ , где  $i = 1; 2; \dots; 6, j = 1; 2.$ 

 $(6)$ 

Список идентификаторов, используемых при выполнении работы

Входные и выходные переменные исследуемого объекта в проекте CoDeSys и в методических указаниях к работе имеют следующие обозначения:

С  $SM$  - содержание газа в очищенном воздухе, %;

 $C$  W - содержание газа в воде на выходе из установки,  $\%$ ;

 $P$ - давление в аппарате, мм рт. ст.;

 $T$  W - температура воды, <sup>0</sup>C;

 $T$  А - температура исходной смеси,  ${}^{0}C;$ 

 $V_A$  - расход воздуха, м<sup>3</sup>/ч;

 $V G$  — начальный расход сернистого газа, м<sup>3</sup>/ч;

V  $SM$  - расход смеси на выходе, м<sup>3</sup>/ч;

**VSM\_N** - начальный расход газо-воздушной смеси, м<sup>3</sup>/ч;

V POGL - расход поглощенного газа, м<sup>3/</sup>ч;

 $V$  W – расход воды, м<sup>3</sup>/ч.

Порядок выполнения работы

1) Выберите из предлагаемого перечня работу ABSORB, после чего на мониторе появится диалоговое окно (рисунок 2), в котором укажите «Уровень 1» и пароль «student». При этом автоматически подключаются все компоненты проекта CoDeSys, и открывается стартовое Главное окно данной лабораторной работы.

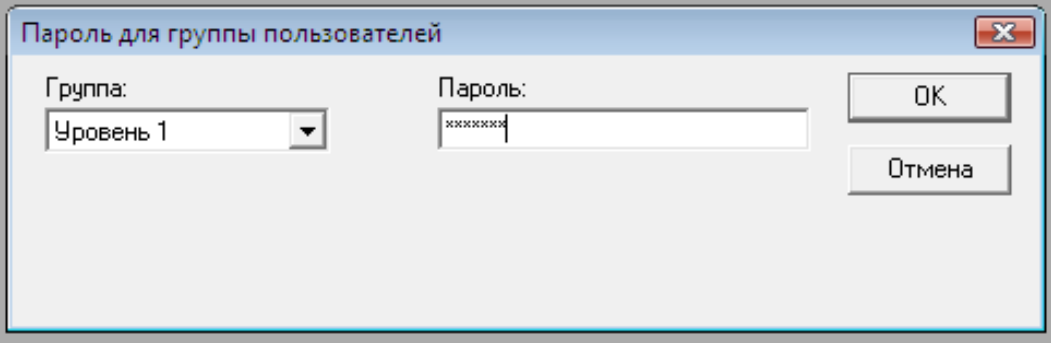

Рисунок 2 – Доступ к работе с программой

2) Командами меню CoDeSys «Онлайн» - «Подключение» и «Онлайн» - «Старт» активируйте режим эмуляции.

3) Откройте компонент проекта Справка и ознакомьтесь с приведенным описанием окон визуализации данной лабораторной работы и перечнем идентификаторов.

4) Вызовите окно ОБЩАЯ МНЕМОСХЕМА, щелчком по кнопке ПУСК запустите программу, обратите внимание на произошедшие изменения в схеме.

5) Перемещая с помощью курсора подвижные элементы *ползунков* в их крайние положения, узнайте и запишите в таблицу 1 пределы изменения входных величин.

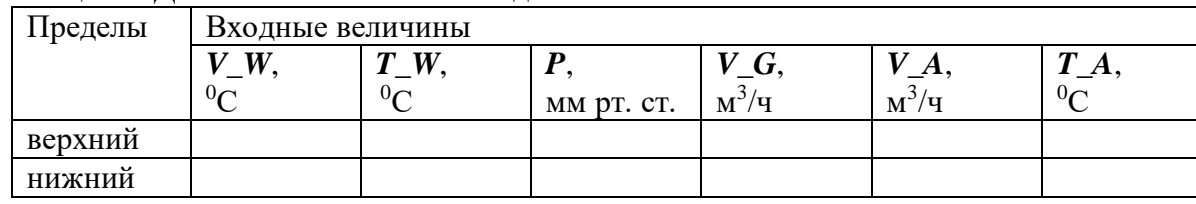

Таблица 1 - Диапазоны изменения входных величин

6) Согласуйте с преподавателем, по каким из входных величин будут проводиться исследования, какие значения принять в качестве номинальных и с каким шагом  $\Delta x_i$  будут изменяться исследуемые величины. Внесите эти данные в таблицу 2.

| Наименование входных            |                  | Номинальное                     | Допустимые                                    | Шаг варьирования |
|---------------------------------|------------------|---------------------------------|-----------------------------------------------|------------------|
| величин величины $x_i$          |                  | значение $x_{i}$ <sub>ном</sub> | пределы                                       | $\Delta x_i$     |
|                                 |                  |                                 | изменения                                     |                  |
|                                 |                  |                                 | $x_{i, \text{min}} \ldots x_{i, \text{maxc}}$ |                  |
| $1 V_A$                         | $x_I$            | $\cdots$                        | $\cdots$                                      | $\cdots$         |
| $2 V_{\perp} G$                 | $\mathfrak{x}_2$ | $\cdots$                        | $\cdots$                                      | $\cdots$         |
| $3 V_W$ , $^0C$                 | $\mathfrak{X}_3$ | $\cdots$                        | $\cdots$                                      | $\cdots$         |
| 4 $T_{\perp}W$ , <sup>0</sup> C | $x_4$            | $\cdots$                        | $\cdots$                                      | $\cdots$         |
| 5 $T_A$ , ${}^0C$               | $x_5$            | $\cdots$                        | $\cdots$                                      | $\cdots$         |
| $6P$ , мм рт. ст.               | $x_{6}$          | $\cdots$                        | $\cdots$                                      | $\cdots$         |

Таблица 2 - Характеристика входных величин

- Для получения экспериментальных данных о влиянии первой из исследуемых входных величин  $x_{i=K}$  на выходные величины  $y_1$  и  $y_2$  установите на схеме с помощью ползунков все остальные входные величины х<sub>і</sub>к на уровнях их номинальных значений в соответствии с таблицей 1.2.
- Задавая соответствующим *ползунком* 3 (см. рисунок 1.1) входной величине  $x_{i=k}$ значения  $x_{Kho}$  -  $\Delta x_K$ ,  $x_{Kho}$ ,  $x_{Kho}$ ,  $x_{Kho}$  +  $\Delta x_K$ , зафиксируйте по *таблицам* выходных величин 4 значения  $y_1$  и  $y_2$ . Повторите данную серию измерений, изменяя входную величину в обратном направлении. Полученные результаты внесите в таблицу 3.

Таблица 3 - Результаты эксперимента по определению статических характеристик (входная величина  $x_K$  - ...)

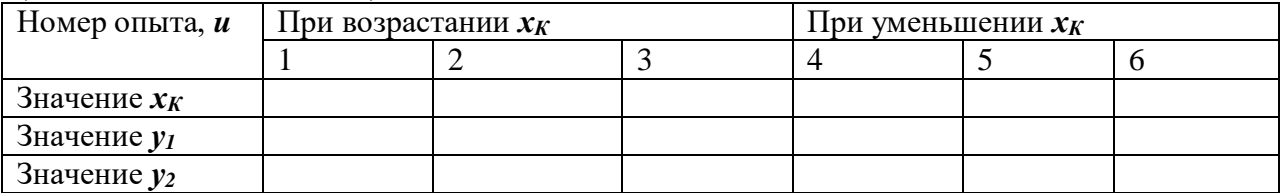

• Для получения данных о влиянии других, указанных преподавателем, входных величин на выходные  $v_1 u v_2$  проведите аналогичные эксперименты, фиксируя результаты в таблицах, аналогичных таблице 3.

# Обработка экспериментальных данных

Статические характеристики исследуемого объекта будем искать в виде линейных функций в соответствии с формулой 1.3.

- 1) Используя данные таблицы 1.3, составьте две системы уравнений 1.4 для определения коэффициентов линейных уравнений статических характеристик  $y_{IK} = f_{IK}(x_K)$  и  $y_{2K} = f_{2K}(x_K)$ . Решите данные системы относительно коэффициентов *а<sub>0</sub>* и *а*<sub>1</sub> и запишите полученные зависимости, указав при этом, для каких значений остальных входных величин они справедливы.
- 2) Используя экспериментальные данные таблиц с другими входными величинами, составьте системы уравнений, найдите коэффициенты  $a_0$  и  $a_1$  и запишите формулы статических характеристик по остальным каналам.
- 3) Постройте графики статических характеристик объекта. Нанесите точки, полученные при проведении эксперимента. Оцените в процентах максимальное отклонение экспериментальных данных от расчетных и сделайте вывод о соответствии полученных выражений результатам опыта.

4) Рассматривая в качестве задачи управления данным объектом обеспечение заданного значения одной из выходных величин *у<sup>1</sup>* или *у2*, укажите, какие из входных величин можно использовать в качестве управляющего воздействия, какие следует считать контролируемыми или неконтролируемыми возмущающими воздействиями.

# **Содержание отчета по лабораторной работе**

Отчет по лабораторной работе должен содержать:

- 1. Формулировку цели работы.
- 2. Краткие сведения из теории, основные расчетные формулы.
- 3. Результаты расчетов
- 4. Итоговые таблицы, содержащие результаты виртуального эксперимента.
- 5. Графики статических характеристик объекта исследования.
- 6. Выводы по работе.

# **ВИРТУАЛЬНАЯ ЛАБОРАТОРНАЯ РАБОТА№ 2 ИССЛЕДОВАНИЕ СТАТИЧЕСКИХ ХАРАКТЕРИСТИК ОБЪЕКТА УПРАВЛЕНИЯ МЕТОДОМ ФАКТОРНОГО ПЛАНИРОВАНИЯ ЭКСПЕРИМЕНТА**

Теория автоматического управления наряду с методами синтеза систем управления включает методы идентификации и оценки состояния технологического процесса. Идентификация представляет собой проблему построения математической модели технологического процесса как объекта управления.

Объекты управления в металлургии имеют различную физико-химическую природу, и их обобщенные свойства могут быть получены на основе математических моделей, устанавливающих поведение объектов в статических и динамических режимах.

Программные продукты, положенные в основу лабораторных работ, созданы в среде программирования CoDeSys компании 3S Smart Software Solutions. CoDeSys **-** это современный инструмент для программирования контроллеров (**CoDeSys** образуется от слов **Co**ntrollers **De**velopment **Sy**stem). CoDeSys предоставляет программисту удобную среду для программирования контроллеров на языках стандарта МЭК 61131-3<sup>2</sup>. Проект CoDeSys включает *программные компоненты*, *типы данных*, *визуализации*, *ресурсы*, *библиотеки*. Каждый проект сохраняется в отдельном файле. С помощью визуализации можно создать графическое представление проекта, оживить переменные проекта, сделать работу системы наглядной. Инструментом создания визуализации является набор графических элементов, представленных в виде иконок на панели инструментов CoDeSys. Каждый элемент имеет собственную конфигурацию (набор свойств), которая позволяет связывать его с какой-либо переменной величиной проекта, программировать его функции и задавать параметры. В визуализацию проекта можно вставлять различные геометрические фигуры, точечные рисунки, метафайлы, кнопки и существующие визуализации. Форма и цвет графических элементов будут изменяться при работе программы в зависимости от значений переменных. Одной из задач данного лабораторного комплекса является получение студентами навыков использования наиболее популярных графических элементов.

Работы выполняются на персональном компьютере с установленным пакетом CoDeSys и комплектом авторских программ.

# **Цель работы**

Целью работы является изучение факторного подхода к планированию активного эксперимента по определению статических характеристик технологических объектов управления.

# **Краткие сведения из теории**

Метод факторного планирования эксперимента позволяет получить статические характеристики многомерного объекта в виде зависимостей каждой из выходных величин  $y_i$  от всех входных  $x_i$  в виде

 $y_1 = f_1(x_1, x_2, ..., x_n)$  $y_2 = f_2(x_1, x_2, ..., x_n)$ ………………………

(1)

 $y_m = f_m(x_1, x_2, \ldots, x_n)$ 

 $\overline{a}$ 

Во время проведения эксперимента при данном методе в отличие от классического одновременно варьируют все входные переменные по определенной программе.

<sup>2</sup> МЭК – Международная Электротехническая Комиссия

Основные этапы факторного планирования эксперимента выполняются в следующем порядке.

1) Определение шага варьирования  $\Delta x_i$  для каждой входной величины выполняется по условию

$$
\Delta x_i \leq (x_{i \text{ \tiny } \textit{MarkC}} - x_{i \text{ \tiny } \textit{Muth}})/2, \tag{2}
$$

где  $x_i$  мин и  $x_i$  макс – обусловленные технологией допустимые пределы изменения переменной  $x_i$ .

2) Нормализация задаваемых в эксперименте значений входных переменных. Нормализованные значения переменных  $X_i$  определяются по формуле

$$
X_i = (x_i - x_{i \text{ non}}) / \Delta x_i , \qquad (3)
$$

где  $x_i$  <sub>ном</sub> – номинальное (рабочее) значение переменной  $x_i$  в данном технологическом процессе.

Результатом нормализации является переход от реальных физических значений входных величин к безразмерным абстрактным уровням варьирования, которые для всех переменных имеют одинаковые значения:  $-1$ , 0,  $+1$ :

$$
X_i = \begin{cases}\n-1 & \text{нижний уровень, соответствующий } x_i = x_{i\text{ non}} - \Delta x_i; \\
0 & \text{верхний уровень, соответствующий } x_i = x_{i\text{ non}}; \\
+1 & \text{верхний уровень, соответствующий } x_i = x_{i\text{ non}} + \Delta x_i.\n\end{cases}
$$

3) Определение требуемого количества опытов для реализации программы экспериментальных исследований. Эксперимент, при котором реализуются все возможные сочетания уровней всех входных величин, называется полным факторным экспериментом (ПФЭ). Для ПФЭ требуемое количество опытов  $N$  определяется по

формуле

$$
N = K^n \tag{4}
$$

где  $K$  – число уровней варьирования входных переменных;  $n$  – количество входных переменных.

Наиболее распространенным является планирование эксперимента на двух уровнях ( $K =$ 2): "-1"  $\mu$  "+1".

Если провести исследование в объеме ПФЭ не представляется возможным, то реализуется  $1/2$ ,  $1/3$  и т.д. часть ПФЭ – дробный факторный эксперимент (ДФЭ).

4) Составление плана эксперимента выполняется в виде матрицы, в которой число строк соответствует количеству опытов  $U$ , первые *п* столбцов содержат значения уровней варьирования каждой входной переменной (уровни обозначаются только знаком "+" или "-", знак "1" не записывается), последующие *m* столбцов заготовлены для записи получаемых в опытах значений выходных переменных  $v_i$ . Форма плана для ПФЭ с  $K=2$  и  $n=3$  приведена в таблице 1.

| Номер опыта, | Уровни входных переменных | Значения выходных величин |       |       |          |                     |    |
|--------------|---------------------------|---------------------------|-------|-------|----------|---------------------|----|
| u            |                           |                           | $y_1$ | $y_2$ | $\cdots$ | $\cdot \cdot \cdot$ | Уm |
|              |                           |                           |       |       |          |                     |    |
|              |                           |                           |       |       |          |                     |    |
|              |                           |                           |       |       |          |                     |    |
|              |                           |                           |       |       |          |                     |    |
|              |                           |                           |       |       |          |                     |    |
|              |                           |                           |       |       |          |                     |    |
|              |                           |                           |       |       |          |                     |    |
|              |                           |                           |       |       |          |                     |    |

Таблица 1 – План полного факторного эксперимента типа  $2^3$ 

Матрица планирования в случае ПФЭ для большего количества входных переменных составляется аналогично: частота изменения уровня каждой последующей переменной вдвое меньше, чем предыдущей.

Проведение экспериментальных исследований. В соответствии с планом в каждом  $5)$ опыте устанавливаются заданные уровни входных величин, и после завершения в объекте переходного процесса фиксируются установившиеся значения выходных переменных. 6) Обработка экспериментальных данных выполняется с целью получения аналитического выражения статической характеристики для каждой из выходных величин в виде

$$
\mathbf{y} = \mathbf{b_0} + i^{-1} b_i \cdot \mathbf{X}_i + \sum_{i,q}^{n} b_{iq} \cdot \mathbf{X}_i \cdot \mathbf{X}_q + \dots,
$$
 (5)

где  $b_0$ ,  $b_i$ ,  $b_{iq}$  - постоянные коэффициенты, определяемые по следующим формулам:

$$
b_0 = \frac{1}{N} \cdot \sum_{u=1}^{N} y_u
$$
\n
$$
\frac{1}{N!} \cdot \sum_{u=1}^{N} X_{iu} \cdot y_u
$$
\n(6)

$$
b_i = \frac{N}{N} \sum_{u=1}^{N} X_{iu} \cdot X_{qu} \cdot y_u
$$
  
\n
$$
b_{ia} = \frac{1}{N} \sum_{u=1}^{N} X_{iu} \cdot X_{qu} \cdot y_u
$$
  
\n
$$
(i \neq q).
$$
 (8)

На практике статическую характеристику в области рабочей точки часто аппроксимируют линейной функцией

 $(9)$ 

$$
y = b_0 + b_1 \cdot X_1 + b_2 \cdot X_2 + \ldots + b_n \cdot X_n,
$$

в которой коэффициенты  $b_0...b_n$  определяются по формулам 6 и 7.

Для перехода от уравнения в нормализованных переменных  $X_i$ к уравнению  $\mathbf{c}$ физическими величинами  $x_i$  необходимо произвести подстановку в формулу 9 выражений 3 и, выполнив алгебраические преобразования, получить статическую характеристику в виде

$$
y = a_0 + a_1x_1 + a_2x_2 + ... + a_nx_n.
$$
 (10)

#### **Порядок проведения исследований**

Виртуальным объектом управления в данной работе является установка для исследования процесса разделения газо-воздушной смеси (извлечения сернистого газа). Окно визуализации со схемой установки в виде «черного ящика» представлено на рисунке 1. В объект управления *1* подается исходная смесь и абсорбент – вода. Входными величинами, оказывающими влияние на ход процесса, являются концентрация газа в исходной смеси, расход исходной смеси и ее температура, расход и температура воды, а также давление в аппарате. Эти величины изображены входными стрелками на фоне объединяющих полей *2*, причем для изменения исходной концентрации газа и общего расхода смеси предусмотрено раздельное задание расходов воздуха *V\_A* и газа *V\_G*. Заданные значения входных величин устанавливаются с помощью элементов визуализации *ползунков 3* и отражаются в *таблицах* над *ползунками*. Выходными величинами, характеризующими эффективность процесса абсорбции, являются содержание газа в очищенном воздухе *C\_SM*, и в воде на выходе из установки *C\_W*. Значения выходных величин отражается в *таблицах 4*.

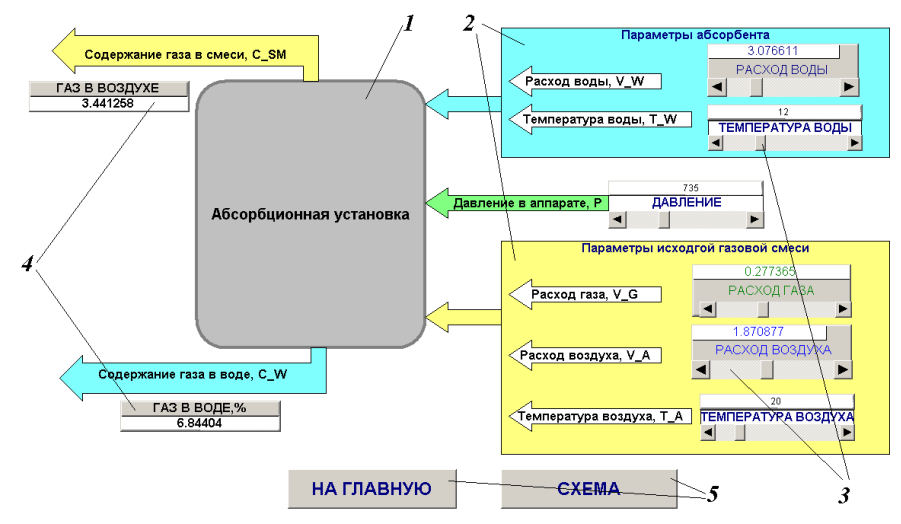

Рисунок 1 – Окно визуализации ОБЩАЯ МНЕМОСХЕМА

В нижней части окна расположены элементы визуализации *кнопки 5*, служащие для перехода к другим окнам проекта.

На экранной форме ТРЕНД, основным содержанием которого является элемент *тренд* – график изменения некоторых переменных процесса. Такими переменными являются: начальные расходы газа *V\_AMM* (темно-зеленая линия) и газо-воздушной смеси *VSM\_N* (синяя линия), расход поглощенного газа *V\_POGL* (светло-зеленая линия), расход смеси на выходе *V\_SM* (голубая линия) . Кроме того, текущие значения этих величин отражаются в соответствующих *таблицах*.

Задачей исследования является определение статических характеристик объекта управления для выходных величин по некоторым из шести каналов (входные переменные выбираются по указанию преподавателя)

2) Командами меню CoDeSys «Онлайн» - «Подключение» и «Онлайн» - «Старт» активируйте режим эмуляции.

3) Откройте компонент проекта Справка и ознакомьтесь с приведенным описанием окон визуализации данной лабораторной работы и перечнем идентификаторов.

4) Вызовите окно ОБЩАЯ МНЕМОСХЕМА, щелчком по кнопке ПУСК запустите программу, обратите внимание на произошедшие изменения в схеме.

5) Перемещая с помощью курсора подвижные элементы *ползунков* 3 (см. рисунок 1) в их крайние положения, узнайте и запишите в таблицу 2 пределы изменения входных величин.

Таблица 2 - Диапазоны изменения входных величин

| Пределы                         | Входные величины |                     |            |  |  |                |  |  |  |  |
|---------------------------------|------------------|---------------------|------------|--|--|----------------|--|--|--|--|
|                                 | VJ.              | W<br>$\mathbf \tau$ |            |  |  | $\mathbf{r}$   |  |  |  |  |
|                                 | $0\subset$       | $0\sim$             | MM pt. ct. |  |  | 0 <sub>c</sub> |  |  |  |  |
| $\ddot{\phantom{0}}$<br>верхний |                  |                     |            |  |  |                |  |  |  |  |
| ັ<br>нижнии                     |                  |                     |            |  |  |                |  |  |  |  |

6) Согласуйте с преподавателем перечень трех входных величин, по которым будут проводиться исследования, и их характеристики, данные запишите в таблицу 3.

Таблина 3 - Характеристика вхолных величин

| Номинальное                       | Допустимые                                   | Шаг          |
|-----------------------------------|----------------------------------------------|--------------|
| значение <i>х<sub>і ном</sub></i> | пределы изменения                            | варьирования |
|                                   | $x_{i, \text{min}} \ldots x_{i, \text{max}}$ | $\Delta x_i$ |
|                                   |                                              |              |
|                                   |                                              |              |
|                                   |                                              |              |
|                                   |                                              |              |

7) Выполните нормализацию задаваемых значений входных переменных и составьте таблицу соответствия уровней варьирования физическим значениям переменных (таблица 4).

Таблица 4 - Уровни варьирования входных переменных

| Наименование   | $\blacksquare$ $\blacksquare$ $\blacks$<br>$\cdots$ |  |  | $\cdots$ |  |  | $\cdots$ |  |  |
|----------------|----------------------------------------------------------------------------------------------------|--|--|----------|--|--|----------|--|--|
| величин        |                                                                                                    |  |  |          |  |  |          |  |  |
| Физические     |                                                                                                    |  |  |          |  |  |          |  |  |
| значения $x_i$ |                                                                                                    |  |  |          |  |  |          |  |  |
| Уровни         |                                                                                                    |  |  |          |  |  |          |  |  |
| варьирования   |                                                                                                    |  |  |          |  |  |          |  |  |
| $\mathbf{A}$   |                                                                                                    |  |  |          |  |  |          |  |  |

8) По формуле 4 вычислите требуемое количество опытов для реализации ПФЭ на двух уровнях и составьте план эксперимента в форме таблицы 1.

# Содержание отчета по лабораторной работе

Отчет по лабораторной работе должен содержать:

- 1. Формулировку цели работы.
- 2. Краткие сведения из теории, основные расчетные формулы.
- 3. Результаты расчетов
- 4. Итоговые таблицы, содержащие результаты виртуального эксперимента.
- 5. Графики статических характеристик объекта исследования.
- 6. Выволы по работе.

# **ВИРТУАЛЬНАЯ ЛАБОРАТОРНАЯ РАБОТА № 3 ИССЛЕДОВАНИЕ РАБОТЫ СИСТЕМЫ ДВУХПОЗИЦИОННОГО РЕГУЛИРОВАНИЯ ТЕМПЕРАТУРЫ В МЕТАЛЛУРГИЧЕСКОЙ ПЕЧИ**

#### **Цель работы**

Целью лабораторной работы является изучение широко применяемой на практике регулирование технологических параметров с помощью позиционных регуляторов.

#### **Краткие сведения из теории**

*Автоматическим регулированием* называют поддержание на заданном уровне или изменение по определенному принципу какого-либо параметра технологического процесса, выполняемое без непосредственного участия человека с помощью специальных технических средств.

Машины, аппараты или агрегаты, в которых выполняют регулирование, называют *объектами регулирования*, а технологические параметры, подлежащие регулированию – *регулируемыми параметрами*.

Технические средства (прибор или совокупность приборов), при помощи которых осуществляют автоматическое регулирование, объединяют общим названием «*регулятор*». Объект регулирования и регулятор образуют *автоматическую систему регулирования* (*АСР*). Состав и устройство регулятора могут быть разной степени сложности, но, тем не менее, можно выделить ряд функциональных элементов автоматики, характерных для любой системы. Структурная схема АСР, изображенная на рисунке 1, представляет регулятор расчлененным на функциональные элементы. Датчик воспринимает текущее значение регулируемого параметра *y* и преобразует его в сигнал измерительной информации *y'*, поступающий на элемент сравнения. Здесь производится

сравнение *y'*с сигналом *y'0*, вырабатываемым задатчиком и пропорциональным

заданному значению регулируемого параметра *y0*. Разностный сигнал  $\Delta y' = y' - y'_0$ , пропорциональный отклонению регулируемого параметра от заданного значения (*рассогласованию*), поступает на вход решающего устройства, которое формирует в определенной зависимости от **Δ***y'* сигнал управляющего воздействия *u '* .

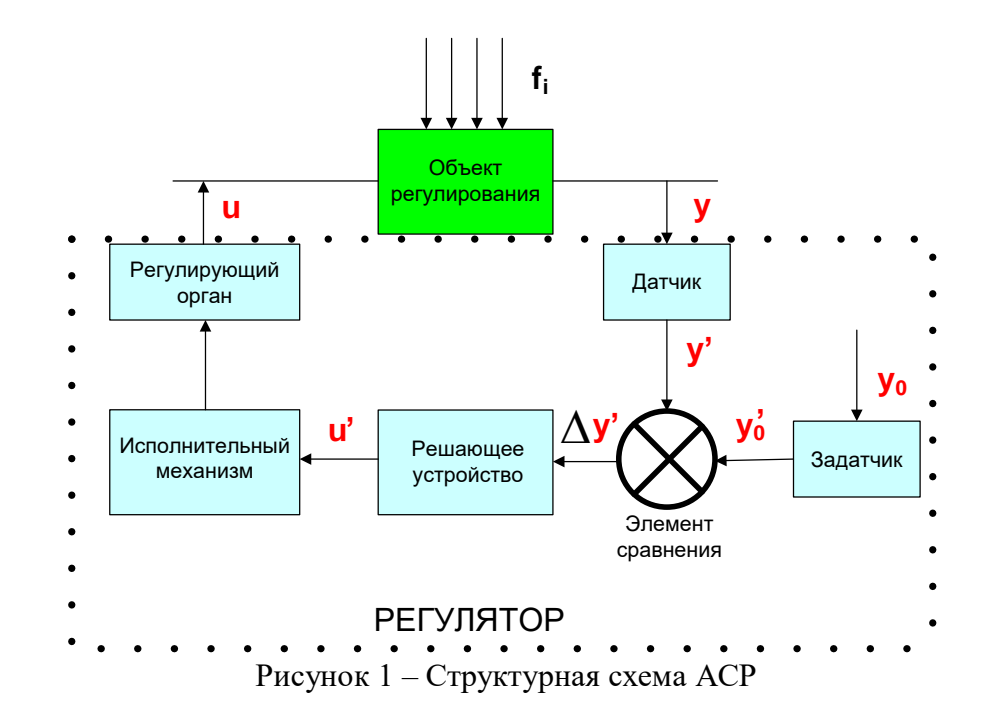

Под действием этого сигнала исполнительный механизм перемещает регулирующий орган. Регулирующий орган непосредственно воздействует на объект регулирования, изменяя подводимый к нему поток энергии или вещества. Это воздействие *u* направлено на приведение регулируемого параметра к заданному значению и называется *регулирующим*.

Кроме регулирующего воздействия, на объект регулирования влияют также и другие факторы, называемые *возмущающими воздействиями fi*, из-за которых регулируемый параметр отклоняется от заданного значения.

*Законом регулирования* называют функциональную связь между регулирующим воздействием и отклонением регулируемого параметра от заданного значения:

$$
u(\tau) = f(y(\tau) - y_0). \tag{1}
$$

Простейшим законом регулирования является *позиционный*, при котором регулятор в зависимости от текущего значения регулируемого параметра переключает регулирующее воздействие с одного фиксированного уровня на другой. В практике используют обычно двух- и трехпозиционное регулирование, при которых таких уровней, соответственно, два или три. Математическая формулировка *идеального* (без зоны нечувствительности) двухпозиционного регулирования имеет вид:

$$
u(\tau) = U_1 \text{ npu } \Delta y \leq 0 \text{ unu } y(\tau) \leq y_0 \tag{2}
$$

$$
u(\tau) = U_2 \text{ npu } \Delta y > 0 \text{ u.u } y(\tau) > y_0 \tag{3}
$$

Для работы *реального двухпозиционного регулятора* характерно наличие *зоны нечувствительности*. Зона нечувствительности (*зона неоднозначности, гистерезис* или *дифференциал*) – это разность значений регулируемого параметра, при которых происходят прямое и обратное переключения регулирующего воздействия.

Статическая характеристика реального двухпозиционного регулятора изображена на рисунке 2.

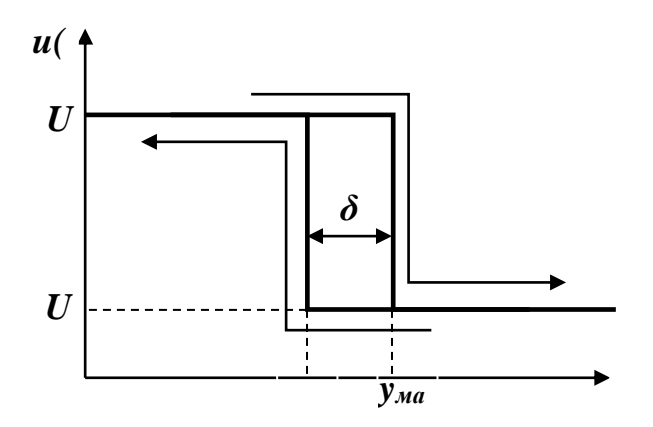

Рисунок 2 – Статическая характеристика двухпозиционного регулятора

При повышении регулируемого параметра до значения *yмакс* регулирующее воздействие переключается с уровня *U1*на уровень *U2*, обратное переключение происходит при уменьшении регулируемого параметра до значения *yмин*. Таким образом, дифференциал регулятора составляет

$$
\delta = y_{\text{max}} - y_{\text{min}}.\tag{4}
$$

Задание двухпозиционному регулятору устанавливают либо указанием предельных значений регулируемого параметра  $y_{\text{макс}}$ иу<sub>мин</sub>, либо с помощью уставки $T_{\text{ycm}}$ и дифференциала *δ*, как это показано на рисунке 3 для примера регулирования температуры.

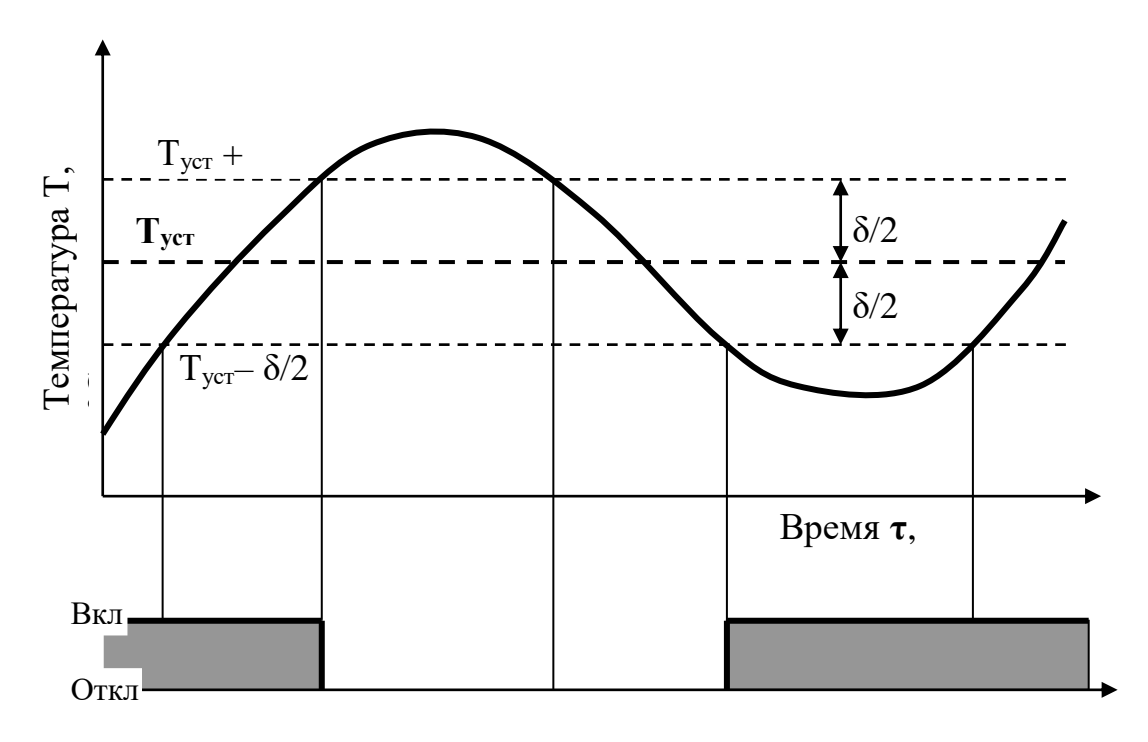

Рисунок 3 – График процесса двухпозиционного регулирования

Тип логики двухпозиционного регулятора может быть различным. На рисунке 3 изображена логика «прямой гистерезис», которую применяют для управления работой нагревателя. Включение выходного реле регулятора в этом случае происходит при условии *Т<Туст – δ/2*, а выключение – при *Т >Туст + δ/2*.

Качество позиционного регулирования характеризуется периодом колебаний *τК*, амплитудой *А*, и условной статической ошибкой регулирования *ΔТСТ* (рисунок 4).

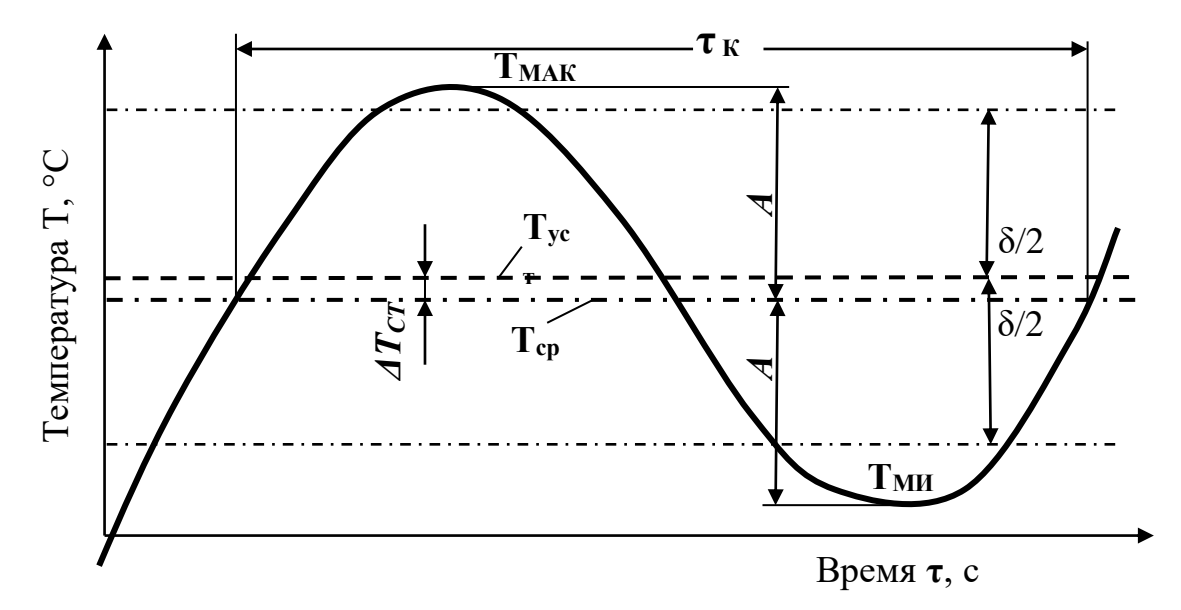

Рисунок 4 – Показатели качества при двухпозиционном регулировании

Амплитуду *А* можно определить как половину диапазона колебаний; для примера на рисунке 3:

$$
A = (T_{MAKC} - T_{MH})/2. \tag{5}
$$

Условная статическая ошибка *ΔТСТ* определяется как разность между фактическим средним значением регулируемого параметра и уставкой регулирования:

$$
\Delta T_{CT} = T_{CP} - T_{YCT}.\tag{6}
$$

Фактическое среднее значение регулируемого параметра *ТСР* определяется как среднее арифметическое

$$
T_{CP} = (T_{MAKC} + T_{MH})/2. \tag{7}
$$

Параметрами настройки двухпозиционного регулятора являются заданное значение или уставка (*y0, ТУСТ*), уровни регулирующего воздействия (*U1*и*U2*), зона неоднозначности (*δ*).

Проект выполняемой лабораторной работы содержит два окна визуализации: OBJECT и TEMP. На рисунке 5 представлено окно OBJECT, основным содержанием которого является функциональная схема системы регулирования температуры.

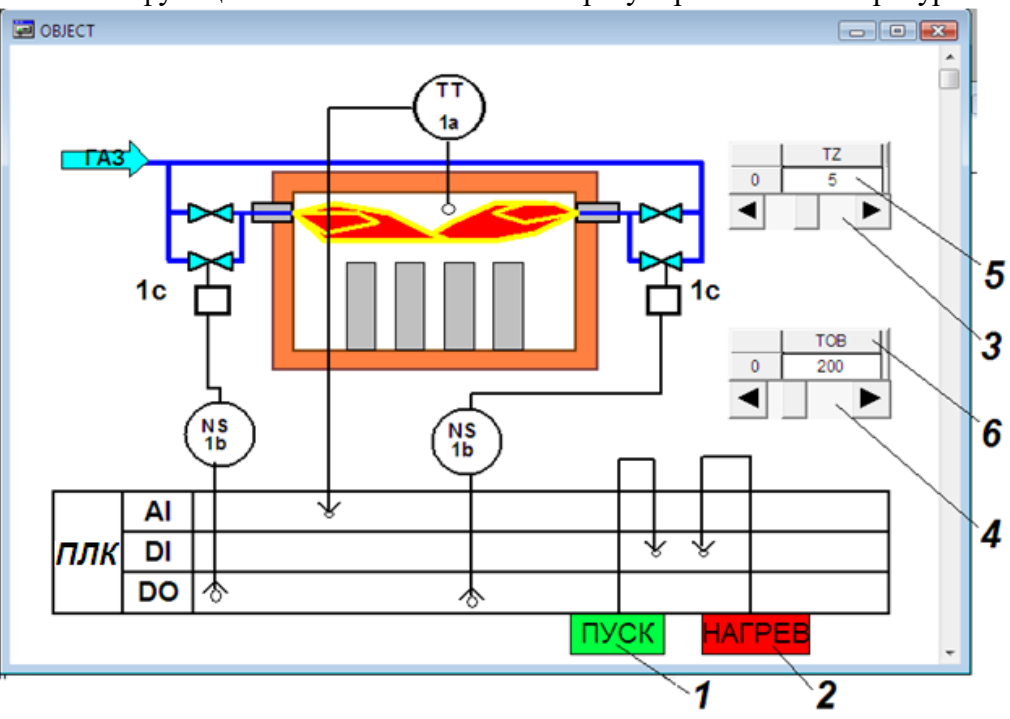

Рисунок 5 – Окно визуализации OBJECT

На один из аналоговых входов (AI) программируемого логического контроллера *ПЛК* подается унифицированный сигнал от датчика температуры *1а*. Регулирующее воздействие в виде ступенчатого изменения расхода топлива осуществляется с помощью клапанов *1с*, подключенных через пускатели *1b* к дискретным выходам контроллера (*DO*). Подача топлива к каждой горелке по двум линиям (большой факел) соответствует уровню воздействия *U1*, по одной линии (малый факел – клапаны *1с* закрыты) - уровню воздействия *U2*.

В окне OBJECT размещены также элементы визуализации, служащие для управления некоторыми переменными величинами проекта. *Прямоугольники 1* и *2* используются соответственно для запуска программы и включения нагрева. Условно эти элементы подключены к дискретным входам контроллера (*DI*).Щелчок левой клавишей мыши по прямоугольнику приводит к изменению состояния соответствующей логической переменной, а также его цвета и цвета некоторых элементов функциональной схемы. *Ползунки3* и *4* служат для плавного изменения значений связанных с ними переменных: времени запаздывания измерительной системы *TZ*и постоянной времени объекта регулирования *TOB* соответственно. *Таблицы 5* и *6*, совмещенные с ползунками, отражают установленные значения этих переменных.

На рисунке 6 представлено окно ТЕМР, основным содержанием которого является элемент 1- тренд - график изменения некоторых переменных процесса регулирования температуры. Такими переменными являются: фактическая температура объекта **T** IST (красная линия), результат измерения температуры **T** IZM (синяя линия), верхняя и нижняя границы зоны неоднозначности  $T$  MAX и  $T$  MIN(зеленая и оранжевая линии). В процессе работы регулятор реагирует на ту информацию, которая поступает на его вход по каналу главной обратной связи, т.е. Т\_IZM, а не на фактическое изменение состояния объекта T IST. Из-за запаздывания в измерительном канале эта информация отстает во времени от развития событий, поэтому регулятор все время действует с запаздыванием, вследствие чего регулируемая величина выходит за пределы зоны неоднозначности. Влияние инерционности объекта регулирования и запаздывания в измерительном канале на показатели качества регулирования является предметом исследования данной лабораторной работы. К тренду относятся панели инструментов 2, служащие для управления параметрами его горизонтальной и вертикальной осей.

Ползунки 3 служат для изменения заданных значений переменных при выполнении лабораторной работы: уставки T UST, зоны неоднозначности DEL, уровней регулирующего воздействия U1и U2.

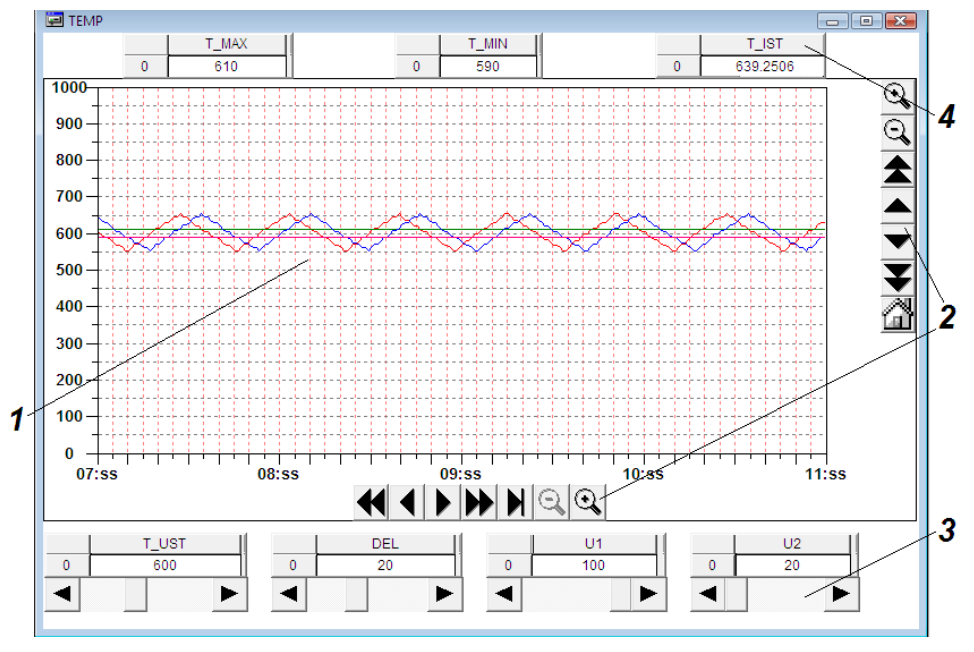

Рисунок 6 - Окно визуализации ТЕМР

#### Порядок проведения исследований

Для выполнения лабораторной работы необходима установка на компьютере пакета программ интегрированной среды CoDeSys V2.3 компании 3S Smart Software Solutions и пакета с программными компонентами виртуальных лабораторных работ.

1) Выберите из предлагаемого перечня работу **POZ REG**, после чего на мониторе появится диалоговое окно (рисунок 7), в котором укажите «Уровень 1» и пароль «student». При этом автоматически подключаются все компоненты проекта, и открывается стартовое Главное окно данной лабораторной работы.

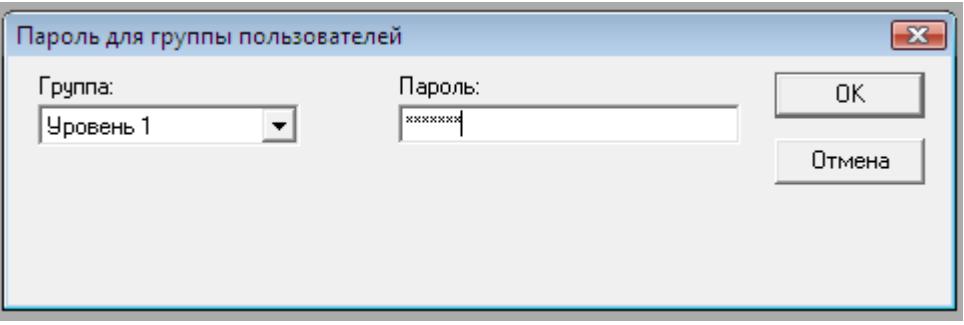

Рисунок 7 – Доступ к работе с программой

2) Командами меню CoDeSys «Онлайн» - «Подключение» и «Онлайн» - «Старт» активируйте режим эмуляции.

3) Откройте компонент проекта Справка и ознакомьтесь с приведенным описанием окон визуализации данной лабораторной работы и перечнем идентификаторов.

4) Вызовите окно ОВЈЕСТ, щелчком по кнопке ПУСК запустите программу, обратите внимание на произошедшие изменения в схеме.

5) Перемещением с помощью курсора подвижных элементов ползунков в их крайние положения узнайте и запишите в таблицу 1 пределы изменения динамических параметров **TZ** и **TOB**.

| Параметр | TZ,c | TOB, c | $T\_UST, ^{\circ}C \mid DEL, ^{\circ}C$ | $UI, \%$ | U2,% |
|----------|------|--------|-----------------------------------------|----------|------|
| Верхний  |      |        |                                         |          |      |
| предел   |      |        |                                         |          |      |
| Нижний   |      |        |                                         |          |      |
| предел   |      |        |                                         |          |      |

Таблина 1 - Лиапазоны изменения параметров АСР

6) Вызовите окно ТЕМР и определите пределы изменения соответствующими ползунками параметров настройки регулятора. Запишите эти данные в таблицу 1.

Вызовите окно ОВЈЕСТ, кнопкой НАГРЕВ включите автоматическое 7) регулирование, обратите внимание на произошедшие изменения в схеме.

Исследование влияния динамических свойств объекта регулирования и канала измерения на показатели качества регулирования

1) Заготовьте таблицу 2 для записи результатов исследования.

Таблица 2 - Результаты исследования зависимости показателей качества регулирования от инерпионности объекта и запазлывания в системе

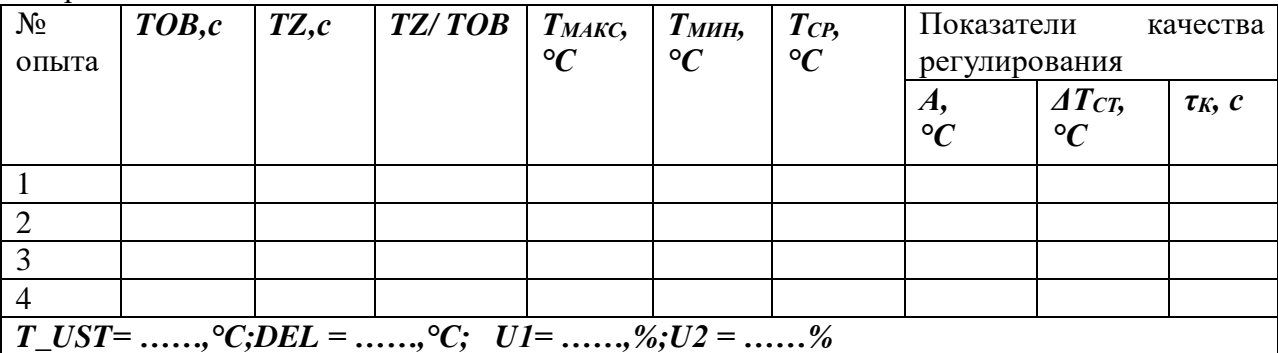

2) Вызовите окно ОВЈЕСТ. Ползунками ТОВ и ТZ установите минимальные значения этих параметров, запишите их в таблицу 2 как условия опыта №1.

3) Вызовите окно ТЕМР и задайте соответствующими ползунками согласованные с преподавателем значения параметров настройки регулятора, запишите эти данные в таблицу 2.

4) Проследите за изменением температуры в течение одного - двух циклов колебаний. По информации таблицы  $T$ \_IST, расположенной в верхнем правом углу окна, зафиксируйте максимальное  $T_{MAC}$  и минимальное  $T_{MH}$  значения температуры в процессе регулирования, запишите их в таблицу 2.

5) Не изменяя параметров настройки регулятора, проведите остальные опыты. В опыте 2 установите **ТОВ** и **ТZ** на максимальных уровнях, в опытах 3 и 4 одному из параметров задавайте максимальное значение, а другому - минимальное.

6) Сохраните состояние тренда с этой серией опытов, например, копированием экрана (Shift + PrintScreen) и передачей его в Paint.

#### Исследование влияния параметров настройки регулятора на показатели качества регулирования

1) Заготовьте таблицу 3 для записи результатов опытов по исследованию влияния величины  $T$  UST на показатели качества регулирования.

Таблица 3 – Результаты исследования зависимости показателей качества регулирования от уставки регулятора  $T$  UST

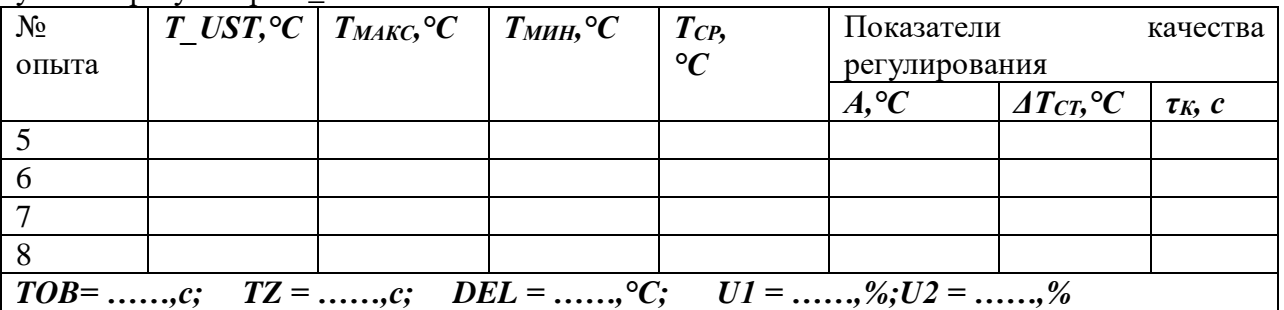

2) Установите согласованные с преподавателем значения параметров ТОВ и ТZ, дифференциал DEL задайте на верхнем уровне, уровни регулирующего воздействия U1 и  $U2$  задайте соответственно на верхнем и нижнем пределах. Запишите значения в таблицу  $\mathcal{R}$ 

3) Проведите серию из четырех опытов с различными значениями уставки  $T$  UST, включая ее минимальное и максимальное значения. Продолжительность каждого опыта должна обеспечить минимум один цикл колебаний температуры. Зафиксируйте в таблице 3 максимальное  $T_{MARC}$  и минимальное  $T_{MHH}$  значения температуры в ходе каждого опыта.

4) Сохраните состояние тренда с этой серией опытов.

5) Заготовьте таблицу 4 для записи результатов опытов по исследованию влияния величины U1на показатели качества регулирования.

Таблица 4 - Результаты исследования зависимости показателей качества регулирования от уровня регулирующего возлействия  $UI$ 

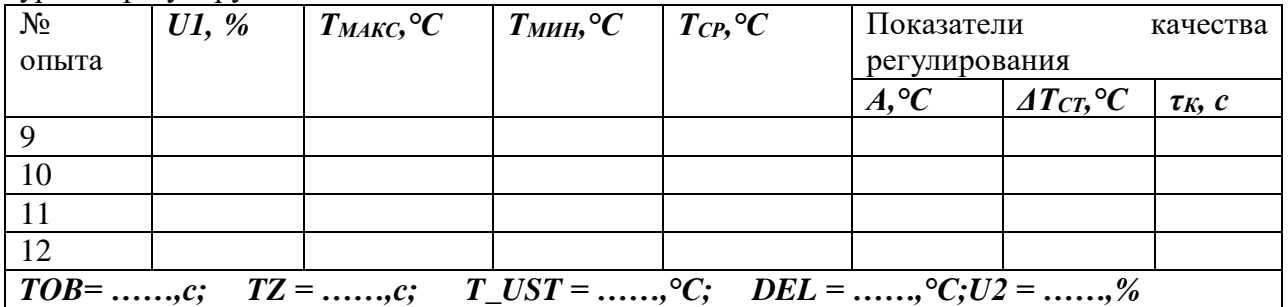

6) Задайте уставку *T\_UST*на ее нижнем пределе, все остальные параметры АСР не изменяйте.

7) Проведите серию из четырех опытов с различными значениями уровня регулирующего воздействия *U1*, включая его минимальное и максимальное значения. Зафиксируйте в таблице 4 максимальное *ТМАКС* и минимальное *ТМИН* значения температуры в ходе каждого опыта.

8) Сохраните состояние тренда с этой серией опытов.

9)Заготовьте таблицу 5 для записи результатов опытов по исследованию влияния величины *U2*на показатели качества регулирования.

Таблица 5 – Результаты исследования зависимости показателей качества регулирования от уровня регулирующего воздействия *U2*

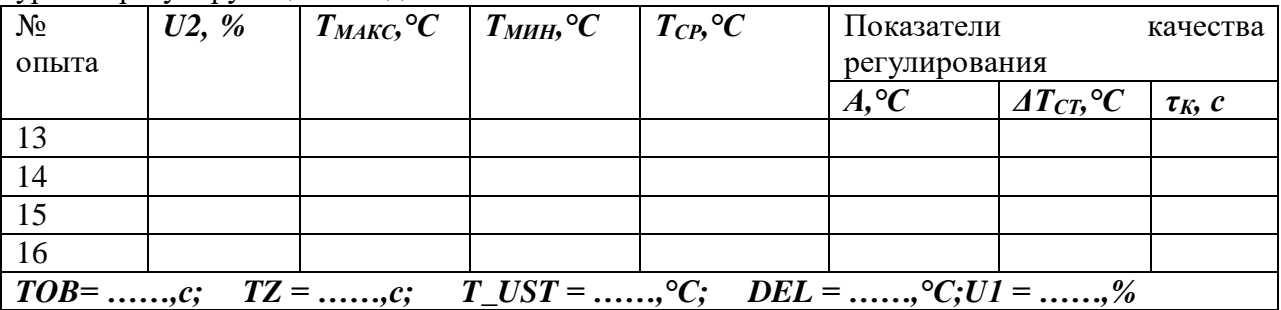

10) Задайте уставку *T\_UST* на ее верхнем пределе, уровень регулирующего воздействия *U1* также установите максимальным, остальные параметры АСР не изменяйте.

11) Проведите серию из четырех опытов с различными значениями уровня регулирующего воздействия *U2*, включая его минимальное и максимальное значения. Зафиксируйте в таблице 5 максимальное *ТМАКС* и минимальное *ТМИН* значения температуры в ходе каждого опыта.

12) Сохраните состояние тренда с этой серией опытов.

13)Заготовьте таблицу 6 для записи результатов опытов по исследованию влияния величины дифференциала *DEL* на показатели качества регулирования.

Таблица 6 – Результаты исследования зависимости показателей качества регулирования от величины дифференциала *DEL*

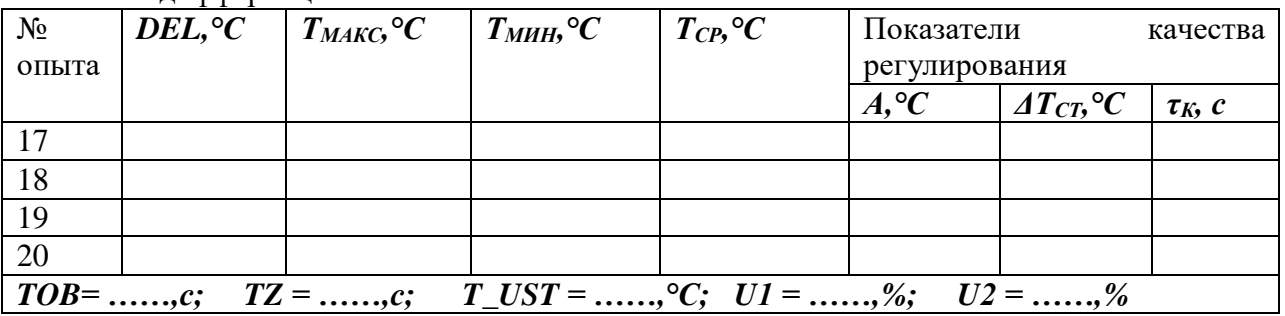

14) Задайте значение уставки *T\_UST* в середине ее диапазона, уровень регулирующего воздействия *U1* также установите максимальным, *U2* – минимальным, остальные параметры АСР не изменяйте.

15) Проведите серию из четырех опытов с различными значениями дифференциала *DEL*, включая его минимальное и максимальное значения. Зафиксируйте в таблице 6 максимальное *ТМАКС* и минимальное *ТМИН* значения температуры в ходе каждого опыта.

16) Сохраните состояние тренда с этой серией опытов.

Экспериментальная часть работы на этом закончена. Ознакомьте преподавателя с полученными результатами и согласуйте отключение программы. На запрос программы при отключении «Сохранить изменения в проекте?» выберите «Нет».

# Обработка результатов исследований

Влияние динамических свойств объекта регулирования и канала измерения на показатели качества регулирования

1) Обработайте сохраненную копию тренда с опытами 1...4, выделив из нее участок, содержащий эти опыты, отметив и оценив для каждого опыта период колебаний температуры  $\tau_K$ ; запишите эти данные в таблицу 2.

2) Для каждого опыта таблицы 2 рассчитайте отношение **TZ/TOB**, по формуле 2 вычислите амплитуды колебаний  $A$ , по формуле 7 - средние фактические значения температуры  $T_{CP}$  и по формуле 6 – значения статической ошибки регулирования  $AT_{CT}$ .

3) Постройте графики зависимостей показателей качества регулирования от отношения TZ/TOB.

#### Влияние уставки T\_UST на показатели качества регулирования

1) Обработайте сохраненную копию тренда с опытами 5...8, выделив из нее участок, содержащий эти опыты, отметив и оценив для каждого опыта период колебаний температуры  $\tau_K$ ; запишите эти данные в таблицу 3.

2) Для каждого опыта таблицы 3 по формуле 2 вычислите амплитуды колебаний  $A$ , по формуле 7 – средние фактические значения температуры  $T_{CP}$  и по формуле 6 – значения статической ошибки регулирования  $\Delta T_{CT}$ .

3) Постройте графики зависимостей показателей качества регулирования от величины уставки.

#### Влияние уровня регулирующего воздействия Ulна показатели качества регулирования

1) Обработайте сохраненную копию тренда с опытами 9...12, выделив из нее участок, содержащий эти опыты, отметив и оценив для каждого опыта период колебаний температуры  $\tau_K$ ; запишите эти данные в таблицу 4.

2) Для каждого опыта таблицы 4 вычислите амплитуды колебаний А, средние фактические значения температуры  $T_{CP}$  и значения статической ошибки регулирования  $AT_{CT}$ 

3) Постройте графики зависимостей показателей качества регулирования от уровня регулирующего воздействия U1.

#### Влияние уровня регулирующего воздействия U2на показатели качества регулирования

1) Обработайте сохраненную копию тренда с опытами 13...16, выделив из нее участок, содержащий эти опыты, отметив и оценив для каждого опыта период колебаний температуры  $\tau_K$ ; запишите эти данные в таблицу 5.

2) Для каждого опыта таблицы 5 вычислите амплитуды колебаний А, срелние фактические значения температуры  $T_{CP}$  и значения статической ошибки регулирования  $AT_{CT}$ .

3) Постройте графики зависимостей показателей качества регулирования от уровня регулирующего воздействия U2.

#### Влияние величины дифференциала DEL на показатели качества регулирования

1) Обработайте сохраненную копию тренда с опытами 17...20, выделив из нее участок, содержащий эти опыты, отметив и оценив для каждого опыта период колебаний температуры  $\tau_K$ ; запишите эти данные в таблицу 6.

2) Для каждого опыта таблицы 6 вычислите амплитуды колебаний *А*, средние фактические значения температуры *ТСР* и значения статической ошибки регулирования *ΔТСТ*.

3) Постройте графики зависимостей показателей качества регулирования от величины дифференциала *DEL*.

# **Содержание отчета по лабораторной работе**

Отчет по лабораторной работе должен содержать:

- 1. Формулировку цели работы.
- 2. Краткие сведения из теории, основные расчетные формулы.
- 3. Результаты расчетов
- 4. Итоговые таблицы, содержащие результаты виртуального эксперимента, графики и выводы по каждому этапу исследований.
- 5. Выводы по работе.

# **ЛАБОРАТОРНАЯ РАБОТА № 4 ИЗУЧЕНИЕ МЕТОДОВ БЕСКОНТАКТНОГО ИЗМЕРЕНИЯ ТЕМПЕРАТУРЫ**

# **Цель работы**

Ознакомиться с бесконтактным измерением температуры с помощью пирометра и тепловизора. Изучить влияние степени черноты на точность измерения температуры бесконтактным методом.

#### **Краткие сведения из теории**

Температура - важнейший параметр всех технологических процессов. В металлургической и химической промышленности весьма широк диапазон контролируемых температур и разнообразны условия их измерения, поэтому применяют разнообразные методы измерения и измерительные приборы.

Различают две группы методов измерения: **контактные (собственно термометрия)** и **бесконтактные (пирометрия или термометрия излучения)**, применяемые в основном дня измерения очень высоких температур. В некоторых случаях бесконтактные методы измерения предпочтительнее контактных, особенно когда измеряется температура движущихся или высоконагретых объектов (температура заготовки в процессе прокатки, температура расплавов и др.).

Принцип действия пирометров излучения основан на использовании теплового излучения нагретых тел. По сравнению с приборами, основанными на других методах измерения температуры, пирометры излучения имеют следующие преимущества:

• измерение основано на бесконтактном способе, следовательно, отсутствует искажение температурного поля, вызванное введением преобразовательного элемента прибора в измеряемую среду;

• верхний предел измерения температуры теоретически не ограничен;

• имеется возможность измерения температур пламени и высоких температур газовых потоков при больших скоростях, когда трудно использовать другие методы.

Существенным недостатком пирометров является зависимость их показаний от различных свойств измеряемого тела.

Как известно из курса теплофизики, лучистая энергия выделяется нагретым телом в виде волн различной длины. При сравнительно низких температурах (до 500 °С) нагретое тело испускает инфракрасные лучи, не воспринимаемые человеческим глазом. По мере повышения температуры цвет тела меняется от темно-красного до белого, содержащего волны всех воспринимаемых глазом длин. Одновременно с повышением температуры нагретого тела и изменением его цвета быстро возрастает спектральная энергетическая яркость (СЭЯ), т. е. излучение определенной длины волны, а также заметно увеличивается суммарное (интегральное) излучение. Указанные свойства нагретых тел используют для измерения их температуры и в соответствии с этими свойствами пирометры излучения делятся на квазимонохроматические, спектрального отношения, полного и частичного излучения. Основные методы пирометрии для тел со сплошным спектром излучения и наименования средств измерения приведены в табл.1.

| Свойство спектра излучения объекта                                                                        | Наименование средств измерений                          |  |  |
|----------------------------------------------------------------------------------------------------|---------------------------------------------------------|--|--|
| Интегральная плотность излучения,<br>описываемая для абсолютно черного тела<br>законом Стефана- Больцмана | Пирометр полного излучения<br>(радиационный пирометр)   |  |  |
| Спектральная плотность излучения в<br>ограниченном интервале длин волн                                    | Пирометр частичного излучения                           |  |  |
| Спектральная плотность излучения в узком<br>интервале, позволяющем применить закон<br>Планка              | Квазимонохроматический (яркостный)<br>пирометр          |  |  |
| Отношение плотности спектрального<br>излучения в двух спектральных интервалах                             | Пирометр спектрального отношения<br>(цветовой пирометр) |  |  |
| Отношение плотности спектрального<br>излучения в трех и более спектральных<br>интервалах                  | Пирометр спектрального отношения                        |  |  |

Таблица 1 ‒ Основные методы пирометрии и типы пирометров

Теоретически можно обосновать лишь явление лучеиспускания абсолютно черного тела (степень черноты этого тела принимают равным единице). Для реальных тел этот показатель меньше единицы, причем он зависит как от природы данного тела, так и от состояния его поверхности и температуры. Данные по степени черноты различных материалов в зависимости от эффективной длины волны излучения приведены в табл. 2. Таблица 2 – Степень черноты различных материалов в зависимости от эффективной длины волны

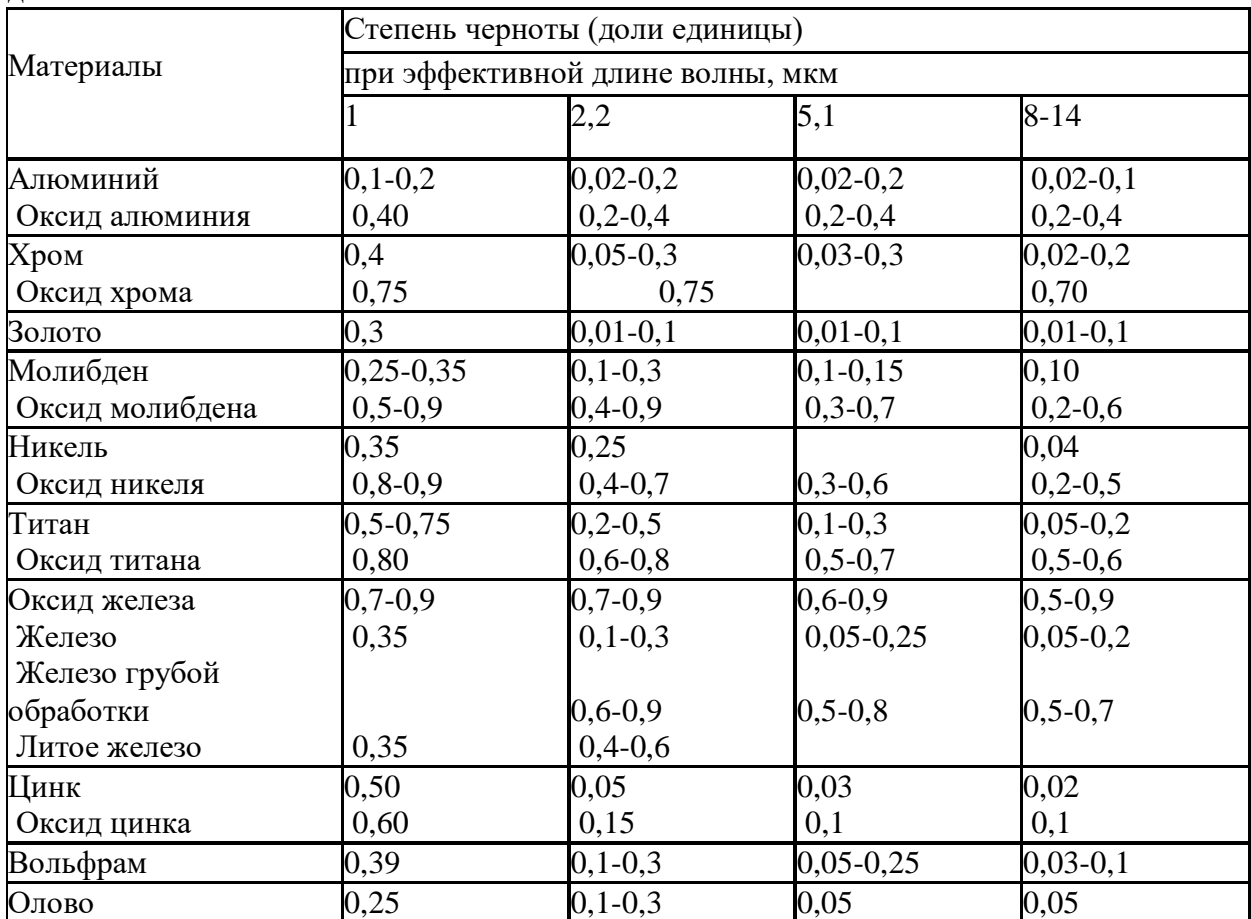

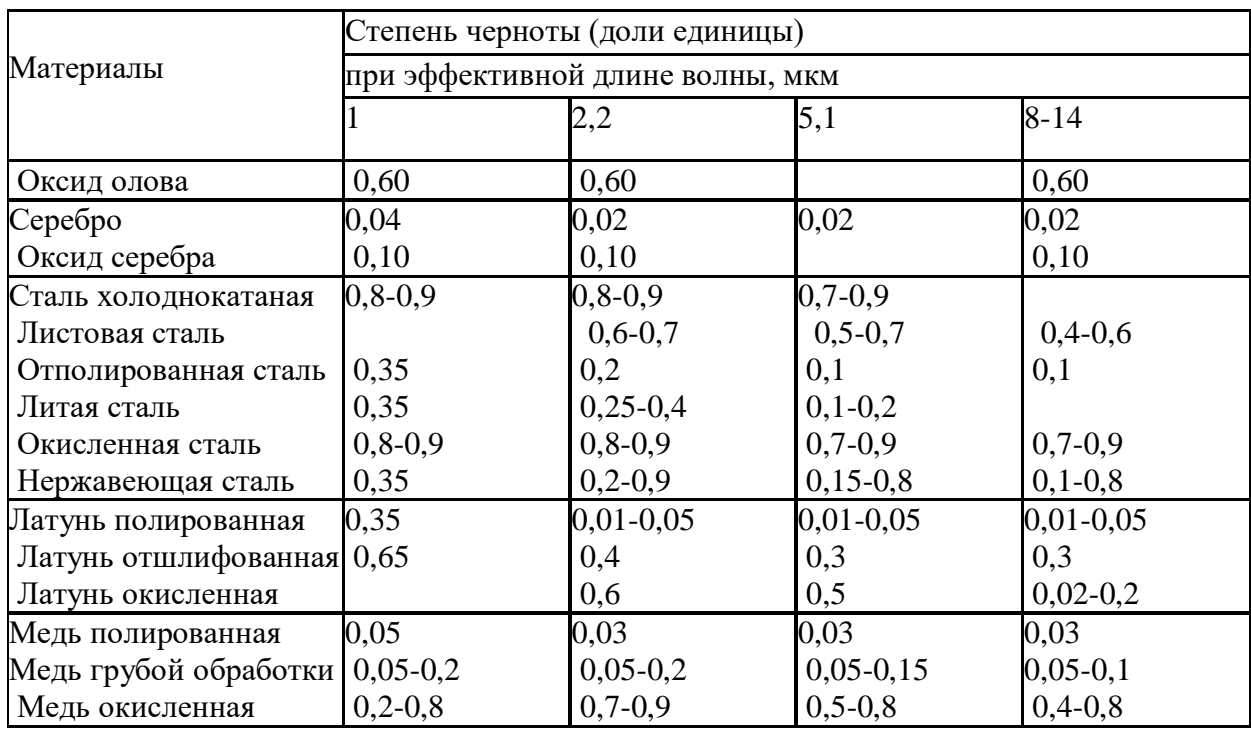

Так как степень черноты реального тела переменна, все пирометры градуируют по излучению абсолютно черного тела. Поэтому в процессе измерения температуры реальных тел пирометры фиксируют некую условную температуру, которая может значительно отличаться от истинной. Поправка в показания либо вводится вручную, либо пересчет осуществляется автоматически.

Работа **пирометра полного излучения (**радиационного пирометра) основана на анализе интегрального (полного) излучения от объекта (закон Стефана-Больцмана). Поэтому соотношение измеряемой этим прибором условной температуры *T<sup>р</sup>* (обычно ее называют радиационной) и истинной *T* вычисляется из соотношения

$$
T=T_p\sqrt{\frac{1}{\mathcal{E}}},
$$

где *ε* – интегральная степень черноты.

Работа **пирометров частичного излучения** построена на анализе теплового излучения от объекта измерения в ограниченной части спектра. Теоретического закона, связывающего энергию частичного излучения с температурой, не существует, и поэтому эти приборы градуируются индивидуально. Как правило, конструктивно для пирометров частичного излучения должен быть заложен блок введения поправки на степень черноты измеряемого объекта.

**Квазимонохроматические пирометры** оценивают излучение в достаточно узком диапазоне длин волн (обычно выбирают длину волны  $\lambda$ =0,65 мкм), что осуществляется за счет специального фильтра. Измеряемая этим прибором температура также условна и называется яркостной *Tя*. Связь между действительной и яркостной температурой можно проследить, используя закон Планка или закон Вина (для ограниченного интервала температур и малых длин волн):

$$
\frac{1}{T_a} - \frac{1}{T} = \frac{\lambda}{C_2} \ln \frac{1}{\varepsilon_{\lambda}},
$$

где *λ* – используемая длина волны излучения, мкм;

 $C_2$ =1,4388⋅10<sup>-2</sup>м⋅К;

*ελ* – спектральный коэффициент излучения, соответствующий используемой длине волны.

Для пирометров **спектрального отношения** обычно используют измерение спектральной плотности излучения двух или более длин волн. Условная температура, измеренная такими приборами, носит название цветовой *Tц* и связана с действительной температурой следующим соотношением:

$$
\frac{1}{T_u} - \frac{1}{T} = \frac{\ln(\varepsilon_{\lambda 1} / \varepsilon_{\lambda 2})}{C_2 (1 / \lambda_2 - 1 / \lambda_1)},
$$

где *ελ*<sup>1</sup> и *ελ*<sup>2</sup> – спектральные коэффициенты излучения, соответствующие используемым в приборе длинам волн.

# **Переносной инфракрасный пирометр с цифровой обработкой сигнала «Термоскоп-100»**

Инфракрасный переносной пирометр «Термоскоп-100» предназначен для измерения температур в энергетике, металлургии и других отраслях промышленности. Это прибор, анализирующий инфракрасное излучение от объекта измерения в ограниченном диапазоне частот при помощи фотоприемника. В зависимости от спектрального диапазона и модели главной линзы пирометра прибор может работать в различных температурных диапазонах (табл. 3).

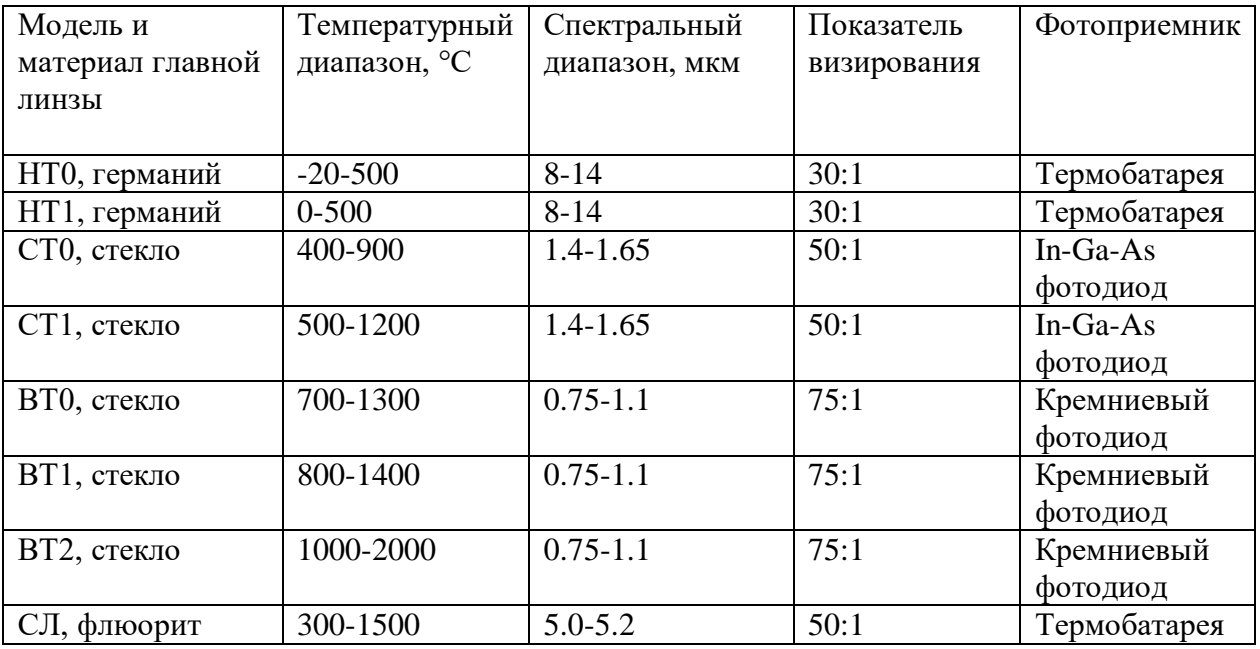

Таблица 3 – Температурные диапазоны, характеристики оптической системы и фотоприемников пирометра «Термоскоп-100»

Используемый в лабораторном практикуме прибор имеет спектральный диапазон от 8 до 14 мкм (НТ) с температурным диапазоном измерения от -20 до 800 ºС с показателем визирования 30:1.

Термин «показатель визирования» введен в пирометрической технике для описания и сравнения оптических систем пирометров. Показатель визирования – это отношение расстояния между пирометром и объектом измерения к диаметру пятна визирования. Пятно визирования – это минимальный диаметр объекта измерения, необходимый для контроля температуры при эксплуатации прибора. Таким образом, пирометром с более высоким показателем визирования возможно измерение температуры объекта, меньшего по своим геометрическим размерам. У современных пирометров величина показателя визирования может достигать значения 500:1 и выше. **Рекомендуется, чтобы пятно визирования было несколько меньше, чем сам объект измерения.** У современных пирометров различают два вида оптической системы: с постоянным и переменным фокусным расстоянием. «Термоскоп-100» – прибор с постоянным фокусным расстоянием. Пятно визирования в фокусе имеет наименьший диаметр, а в бесконечности максимальный. Поэтому различают два показателя визирования: в фокусе и в бесконечности (в фокусе показатель визирования максимальный). Пирометры данного типа рекомендуется размещать таким образом, чтобы фокусное расстояние и расстояние между пирометром и объектом измерения совпадали. Если это условие по каким-либо причинам невыполнимо, тогда необходимо учитывать, пятно какого диаметра необходимо обеспечить на выбранном расстоянии. На рис. 1 приведен пример оптической системы, где указан диаметр пятна визирования в зависимости от расстояния.

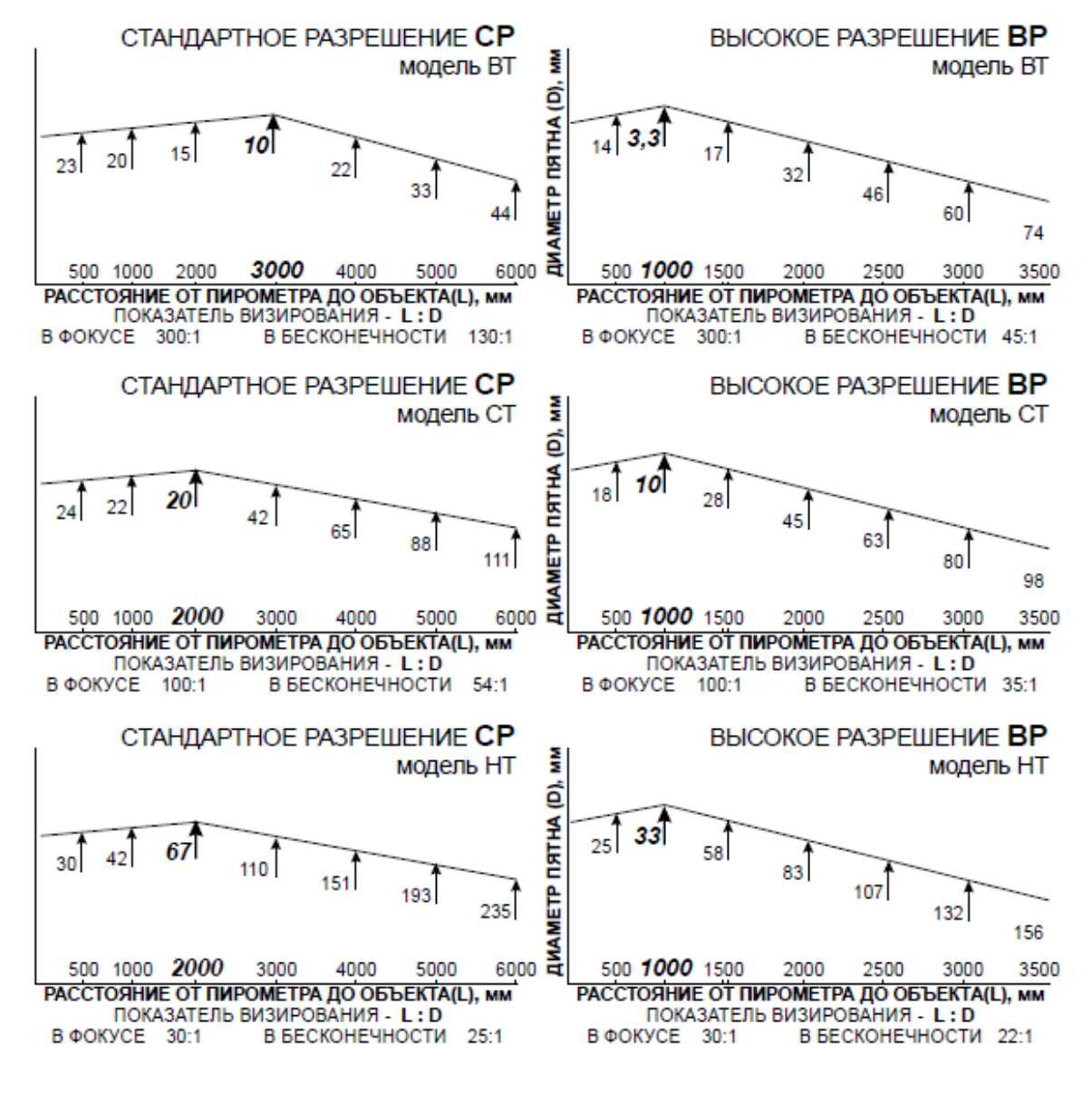

Рисунок 1 – Пример определения диаметра пятна визирования для пирометра «Термоскоп-100»

Правильное наведение пирометра на объект измерения – залог представительных измерений. Для пирометров излучения необходимо, чтобы объект полностью перекрывал пятно визирования. На рис. 2 приведены примеры расположения пятна визирования относительно объекта измерения. Первый вариант – правильный: объект с гарантированным запасом перекрывает пятно визирования. Второй вариант –

нежелательный: размеры объекта сопоставимы с пятном визирования, при небольшом смещении объекта пирометр будет давать неверные показания (занижать температуру). Третий вариант – неправильный: пятно визирования больше объекта, пирометр будет всегда занижать показания.

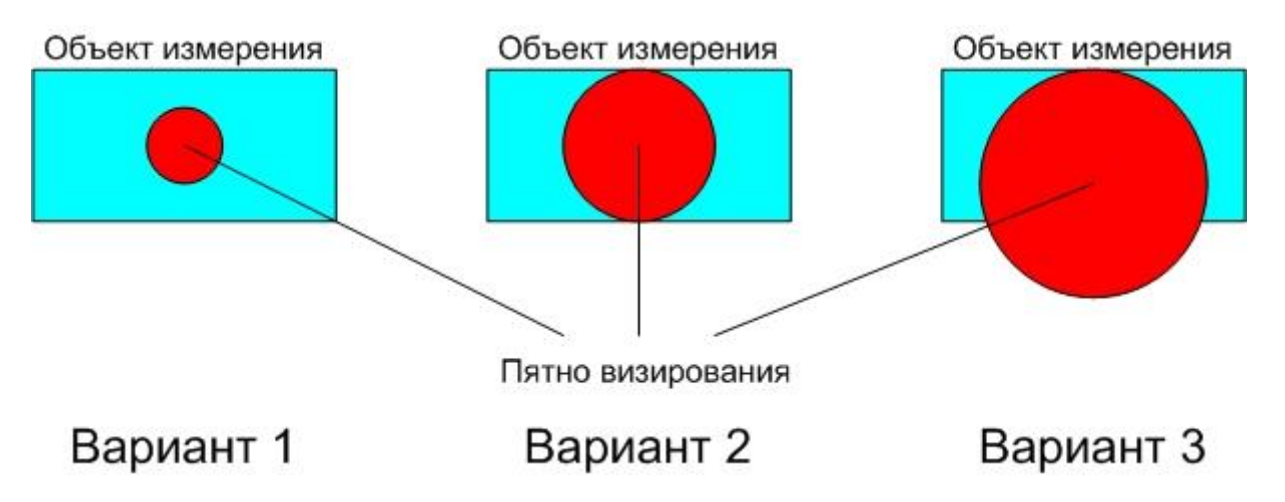

Рисунок 2 – Примеры расположения пятна визирования относительно объекта измерения

Прибор имеет 5 режимов работы: «Измерение», «Сглаживание», «Выборка минимума», «Выборка максимума», «Размах».

Работа прибора начинается после нажатия на курок. При удержании курка прибор производит измерения и расчеты по алгоритмам обработки. После отпускания курка измерения прекращаются. Время от нажатия до отпускания курка далее называется «периодом измерения».

В режиме «Измерение» на дисплей прибора выдается текущее значение температуры.

Режим «Сглаживание» позволяет выполнять усреднение текущих значений температуры. Алгоритм сглаживания выполняется в соответствии с формулой:

$$
T_{ci} = (T_{ci-1} + t_i)/i,
$$

где *i <sup>t</sup>* - текущее значение температуры;

*Tci* - текущее сглаженное значение температуры;

 $T_{ci\!-\!1}^{\phantom i}$  - предыдущее сглаженное значение температуры

В режиме «Выборка максимума» осуществляется отображение максимального значения температуры, представляющего собой набольшее значение температуры за период измерения.

Работа в режиме «Выборка минимума» аналогична работе в режиме «выборка максимума», только происходит выборка минимального значения температуры. В режиме «Размах» осуществляется расчет разности между максимальным и минимальным значением температуры.

При наличии батарей питания прибор находится в режиме пониженного потребления. При нажатии на курок включается лазерный целеуказатель, дисплей, подсветка дисплея, и прибор начинает измерение температуры. После отпускания курка лазерный целеуказатель выключается, и через 15 секунд, если не производятся нажатия на клавиатуру, прибор переходит в режим пониженного потребления. Если производятся нажатия на клавиатуру, то прибор переходит в режим пониженного потребления через 15 секунд после последнего нажатия. При нажатии любой клавиши, кроме курка, прибор включает дисплей и подсветку. На дисплее при этом высвечиваются результаты последнего измерения.

Вид и расположение дисплея и органов настройки прибора показаны на рис.3.

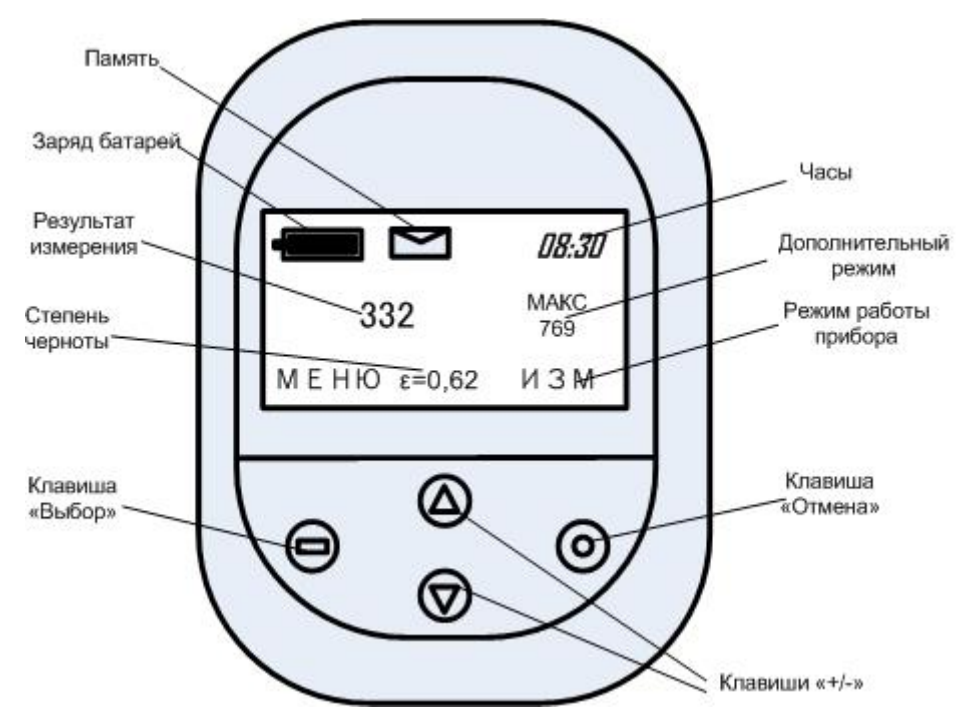

Рисунок 3 – Дисплей и органы настройки пирометра «Термоскоп 100»

Для удобства пользования на дисплее одновременно отображаются результаты измерения в двух режимах работы прибора. Крупные цифры - главный дисплей. В нижней строке справа сокращенно обозначен режим работы, результаты которого отображаются на главном дисплее.

В правой верхней части - малый дисплей. На нем отображен результат дополнительного режима работы.

В средней нижней части отображается значение степени черноты ε . Настройка степени черноты производится нажатием клавиш «+/-». Результаты измерения корректируются одновременно с настройкой степени черноты.

В верхней части дисплея расположны пиктограммы и часы (часы и минуты). Пиктограмма «батарея» показывает процесс разряда батарей питания прибора. Пиктограмма «конверт» указывет, что включен режим работы с памятью.

В левой нижней части указано назначение клавиши «Выбор». В данном примере - «МЕНЮ», переход к настройке прибора.

Настройка прибора производится с помощью системы меню. Переход между пунктами меню и изменение параметров производится нажатием клавиш «+/-».

Клавишей «Отмена» производится выход из меню или отмена изменения параметра. Назначение клавиши «Выбор» указывается в левой нижней части дисплея.

При настройке прибора пользователь может выбрать режимы работы, результаты которых будут отображаться на главном и малом дисплеях (пункты меню «ГЛАВНЫЙ ДИСПЛЕЙ» и «МАЛЫЙ ДИСПЛЕЙ»), а также настроить часы и память.

Настройка часов производится при выборе пункта меню «ВРЕМЯ». Часы и минуты настраиваются отдельно. Часы прибора показывают время суток и питаются от батарей питания прибора. Поэтому при замене батарей питания часы необходимо настроить.

Настройки и действия с памятью производятся при выборе пункта меню «ПАМЯТЬ». Подпункты меню: «ПАМЯТЬ:ВКЛ/ВЫКЛ» - выключает режим работы с памятью («ВЫКЛ»), а также позволяет включить ручной («РУЧН») или автоматический («АВТО») режим работы;

«ПАМЯТЬ:ПРОСМОТР» - просмотр результатов измерений, сохраненных в памяти; «ПАМЯТЬ:ДЕЙСТВИЯ» :

«ПЕРЕДАТЬ» - значения всех непустых ячеек памяти передается по интерфейсу RS-232 в компьютер. Настройка порта: 9600, 8N1.

Каждая ячейка передается в формате ASCII в виде:

23 12:15:20 Е=0.95 Т=1245 MAX

Первое поле - номер ячейки, далее - время (ЧАС:МИН:СЕК), степень черноты, температура, режим работы (TRC-измерение, AVR-сглаживание, MAX-максимум, MINминимум, DIF-размах). Окончание строки CR-LF. «ОЧИСТИТЬ» - стирает всю память.

Ручной режим позволяет записать в память результат последнего измерения. Для записи требуется подтверждение оператора. При включенном режиме ручной работы с памятью (пиктограмма «конверт») после завершения измерений (отпускания курка) клавиша «Выбор» принимает назначение «СОХР» - сохранить в память. При этом над надписью высвечивается номер ячейки, в которую будет произведено сохранение. В течение 5 сек. можно нажать клавишу «Выбор», и результат измерения будет записан в память. Результат, выходящий за пределы измерения прибора (ситуация «НИЖЕ» или «ВЫШЕ»), игнорируется.

После записи в последнюю ячейку памяти следующая запись не производится (до очистки памяти).

Для каждого измерения сохраняются:

- значение температуры на главном дисплее прибора;
- значение степени черноты  $\varepsilon$ ;
- режим работы, результаты которого отображаются на главном дисплее;
- время измерения (часы и мнуты).

Автоматический режим позволяет записать в память непрерывный ряд измерений, производимых с максимальной скоростью измерения прибора (250мс). Такой режим удобен, например, для исследования распределения температуры по длине движущегося объекта (трубы, заготовки и т.п.).

При включенном режиме автоматической работы с памятью (пиктограмма «конверт» и номер первой непустой ячейки памяти под главным дисплеем) от момента нажатия до момента отпускания курка в память записывается непрерывный ряд измерений. Результат, выходящий за пределы измерения прибора (ситуация «НИЖЕ» или «ВЫШЕ»), записывается в память. После записи в последнюю ячейку памяти следующая запись не производится (до очистки памяти).

Для каждого измерения сохраняются:

- значение температуры в режиме «Измерение»;
- значение степени черноты  $\varepsilon$ ;
- режим работы («Измерение»);
- время измерения (часы и минуты).

# **ТЕПЛОВИЗОР FLIR T 420 bx**

# *Принцип работы тепловизора*

Тепловизор – устройство для наблюдения за распределением температуры исследуемой поверхности. Распределение температуры отображается на дисплее (или в памяти) тепловизора как цветовое поле, где определённой температуре соответствует определённый цвет. Как правило, на дисплее отображается диапазон температуры видимой в объектив поверхности. Типовое разрешение современных тепловизоров  $-0.1$  $\circ$ C.

Все объекты, температура которых выше абсолютного нуля (0 К = -273.15 °C), излучают инфракрасные волны. Человеческий глаз не способен увидеть инфракрасное излучение.

Тепловизор измеряет инфракрасное излучение в длинноволновом спектре в пределах поля обзора. Исходя из этого, осуществляется расчет температуры измеряемого объекта. Факторы расчета излучательной способности (ε) поверхности измеряемого объекта и компенсации отраженной температура (КОТ = компенсация отраженной температуры) – значения этих переменных можно вручную задать в тепловизоре.

Термография (измерение температуры посредством тепловизора) является пассивным, бесконтактным методом измерения. ИК-изображение отображает распределение температуры на поверхности объекта*.* Излучение, регистрируемое тепловизором, состоит из излучаемого, отраженного и проходящего длинноволнового инфракрасного излучения (рис. 4), исходящего от объектов, расположенных в пределах поля зрения тепловизора.

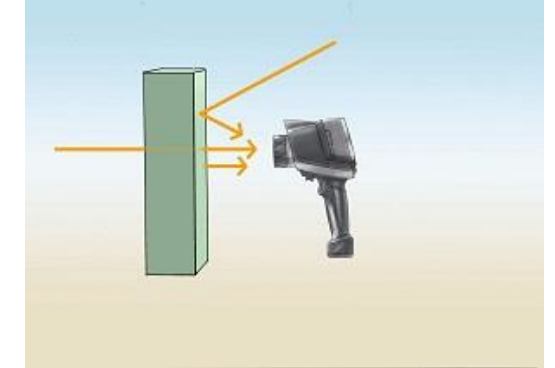

Рисунок 4 – Излучение, отражение и пропускание

*Коэффициент излучения (ε).* Коэффициент излучения (ε) это степень способности материала излучать (выделять) инфракрасное излучение. ε изменяется в зависимости от свойств поверхности, материала, и в случае с некоторыми материалами – от температуры измеряемого объекта.

Многие неметаллические материалы (например, ПВХ, бетон, органические вещества) обладают высокой излучательной способностью в длинноволновом инфракрасном диапазоне, которая не зависит от температуры ( $\varepsilon \approx 0.8$  до 0.95).

Металлы, особенно материалы с блестящей поверхностью, обладают низкой излучательной способностью, которая может меняться в зависимости от температуры.

Коэффициент излучения ε можно вручную задать в тепловизоре.

*Коэффициент отражения (ρ).* Коэффициент отражения (ρ) это степень способности материала отражать инфракрасное излучение. ρ зависит от свойств поверхности, температуры и типа материала.

Как правило, гладкие, полированные поверхности имеют большую отражательную способность, чем шероховатые, матовые поверхности, изготовленные из одного и того же материала.

Компенсацию отраженной температуры (КОТ) можно вручную настроить в тепловизоре.

Во многих областях применениях отраженная температура соответствует температуре окружающей среды.

*Коэффициент пропускания (τ).* Коэффициент пропускания (τ) это степень способности материала пропускать (проводить через себя) инфракрасное излучение. τ зависит от типа и толщины материала. Большинство материалов являются материалами не пропускающего типа, т.е. устойчивыми к длинноволновому инфракрасному излучению.

*Закон теплового излучения Кирхгофа.* Инфракрасное излучение, регистрируемое тепловизором, состоит из:

- 1) излучения, испускаемого объектом измерения;
- 2) отраженного внешнего излучения и

3) • пропущенного объектом измерения излучения.

Сумма данных компонентов всегда принимается за 1 ( или 100%):

 $\varepsilon$ +ρ+τ=1.

Поскольку коэффициент пропускания редко играет значительную роль на практике, τ опускается и формула

 $\epsilon$ +ρ+τ=1,

упрощается до

ε+ρ=1.

Для термографии это означает, что чем ниже коэффициент излучения, тем выше уровень отраженного инфракрасного излучения, тем сложнее осуществить точное измерение температуры и тем более важным становится правильная настройка компенсации отраженной температуры (КОТ).

Определим взаимосвязь между излучением и отражением*.*

1. Объекты измерения с высоким коэффициентом излучения (ε≥0.8) имеют низкий коэффициент отражения. Температуру данных объектов можно очень легко измерить с помощью тепловизора.

2. Объекты измерения со средним коэффициентом излучения (0.6<ε<0.8) имеют средний коэффициент отражения. Температуру данных объектов можно легко измерить с помощью тепловизора.

3. Объекты измерения с низким коэффициентом излучения (ε≤0.6) имеют высокий коэффициент отражения. Измерение температуры посредством тепловизора возможно, но здесь необходимо очень тщательно исследовать полученные результаты. Для этого крайне важно выполнять корректную настройку компенсации отраженной температуры (КОТ), поскольку это является одним из основных факторов при расчете температуры.

Корректная настройка коэффициента излучения критически важна при значительной разнице между температурой объекта измерения и рабочей температурой окружающей среды. Когда температура измеряемого объекта выше температуры окружающей среды, то:

- чрезмерно высокий коэффициент излучения приведет к завышенным показаниям температуры;
- чрезмерно низкий коэффициент излучения приведет к заниженным показаниям температуры.

Когда температура измеряемого объекта ниже температуры окружающей среды, то:

- чрезмерно высокий коэффициент излучения приведет к заниженным показаниям температуры;
- чрезмерно низкий коэффициент излучения приведет к завышенным значениям температуры.

Чем больше разница между температурой измеряемого объекта и температурой окружающей среды и чем ниже коэффициент излучения, тем более вероятно возникновение ошибок. Количество таких ошибок увеличивается, если коэффициент излучения задан неверно.

Несмотря на то, что многие материалы, например, стекло кажутся нам прозрачными, они проявляют себя как материалы не пропускающего типа, т.е. устойчивые к длинноволновому инфракрасному излучению.

Если компоненты, расположенные под поверхностью, влияют на распределение температуры по поверхности измеряемого объекта через теплопроводность, структуру внутреннего строения объекта измерения зачастую можно рассмотреть на полученном ИК-изображении/термограмме. Тем не менее, тепловизор может измерять только поверхностную температуру. Точное определение значений температуры внутренних элементов объекта с помощью тепловизора осуществить невозможно.

*Точка измерения и расстояние до измеряемого объекта.* Существуют три переменных, которые необходимо учитывать при определении оптимального расстояния до измеряемого объекта и максимального видимого и измеряемого объекта:

- поле зрения (FOV);
- наименьший видимый объект (IFOVgeo) и наименьший измеряемый объект/измеряемая точка (IFOVmeas).

На рис. 5 изображено поле зрение тепловизора.

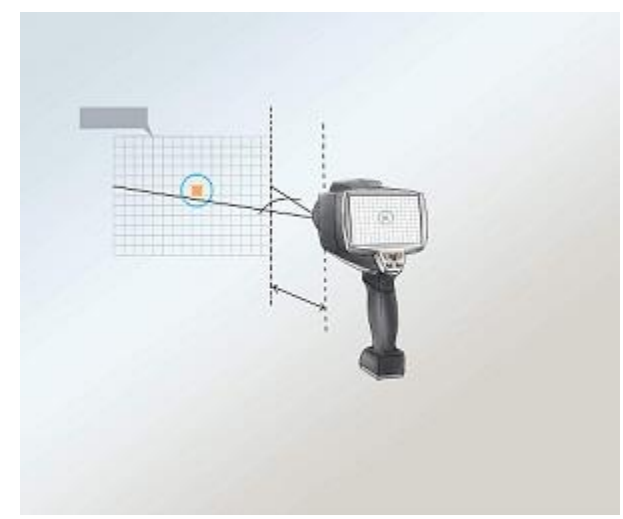

Рисунок 5 – Поле зрения тепловизора

Поле зрения (FOV) тепловизора представляет собой область, видимую тепловизором. Размеры данной площади определяются объективом. Более того, необходимо знать технические характеристики наименьшего видимого объекта (IFOVgeo) тепловизора. С помощью этого определяется размер пикселя (в зависимости от расстояния). С пространственным разрешением объектива 3,5 мрад и расстоянием до измеряемого объекта 1 м., наименьший видимый объект (IFOVgeo) имеет сторону пикселя, равную 3,5 мм, и отображается на дисплее в качестве одиночного пикселя. Для получения точных результатов измерения измеряемый объект должен быть в 2-3 раза больше наименьшего видимого объекта (IFOVgeo). Следовательно, следующий приближенный подсчет применяется к наименьшему измеряемому объекту (IFOVmeas): IFOVmeas  $\approx$  3x IFOVgeo.

# *Применение тепловизоров в металлургии*

Температура в металлургии – ключевой параметр качества процесса, один из важнейших индикаторов степени развития дефектов в огнеупорных материалах, кессонах, изложницах и других объектах.

В настоящее время контроль температуры в металлургии производится пирометрами, либо контактными термопарными датчиками в ограниченном числе точек объекта. Это не позволяет оперативно выявлять зоны перегрева оборудования, связанные с появлением дефектов различного вида (эрозия и прогары футеровки, пустоты и трещины, локальные изменения теплофизических характеристик газопроницаемости и влагосодержание материалов ограждающих конструкций), координаты появления которых сложно прогнозировать. В то же время современная тепловизионная техника позволяет с высокой степенью достоверности, в реальном времени, дистанционно и бесконтактно получать информацию о распределении температуры по поверхности агрегатов, выявлять различные тепловые аномалии, связанные с отклонением параметров технологических процессов или характеристик материалов от номинальных и своевременно принимать меры по предупреждению аварийных ситуаций.

Тепловизионный мониторинг позволяет продлить сроки эксплуатации и увеличить промежутки между планово-предупредительными ремонтами дорогостоящего оборудования, такого, например, как плавильные печи различного типа, изложницы, конверторы, обжиговые известковые печи, миксеры, формы, кессоны, дымовые трубы, электролизные ванны, энергоустановки различного назначения. Несомненным достоинством тепловизионной технологии контроля является возможность оперативно обнаруживать аварийные утечки из теплопроводов и пульпопроводов, контролировать термическое состояние потери хвостохранилищ, других гидротехнических сооружений горно-металлургического комбината. Существенно, что тепловизионная цифровая аппаратура позволяет оперативно вводить информацию в ПЭВМ и обрабатывать ее по соответствующим алгоритмам в целях прогноза остаточного ресурса агрегатов, накопления базы данных и анализа дефектоскопических ситуаций.

#### *Характеристика прибора*

Прибор FLIR T 420 bx – портативный и точный прибор для измерения температур поверхностей в различных областях промышленности, в том числе в металлургии. Он имеет прочный корпус и снабжен высококачественной цифровой камерой и лазерным целеуказателем, имеет большое количество встроенных функций. Технические данные прибора приведены в табл. 4.

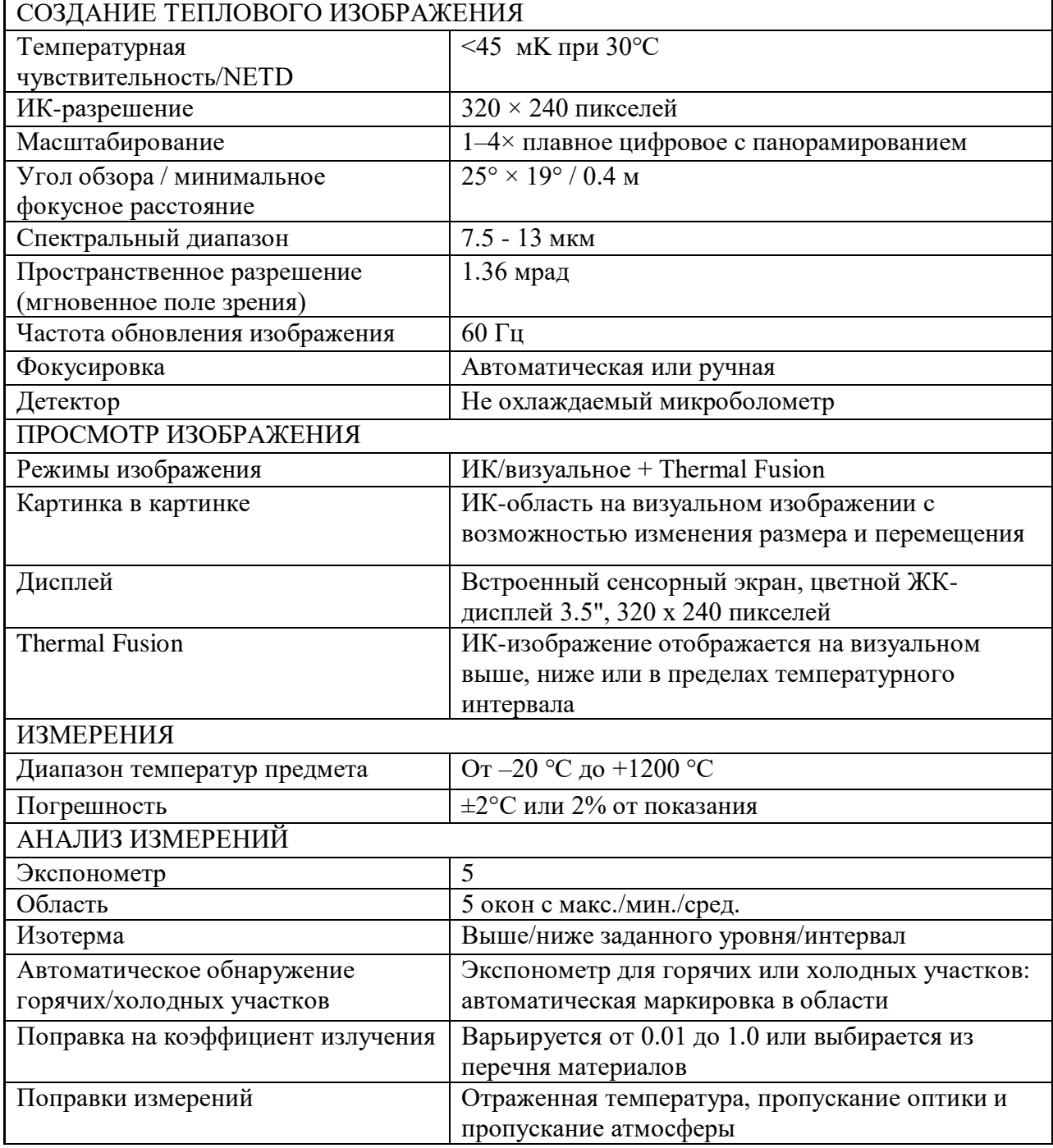

# Таблица 4 ‒ Технические данные прибора FLIR T 420 bx

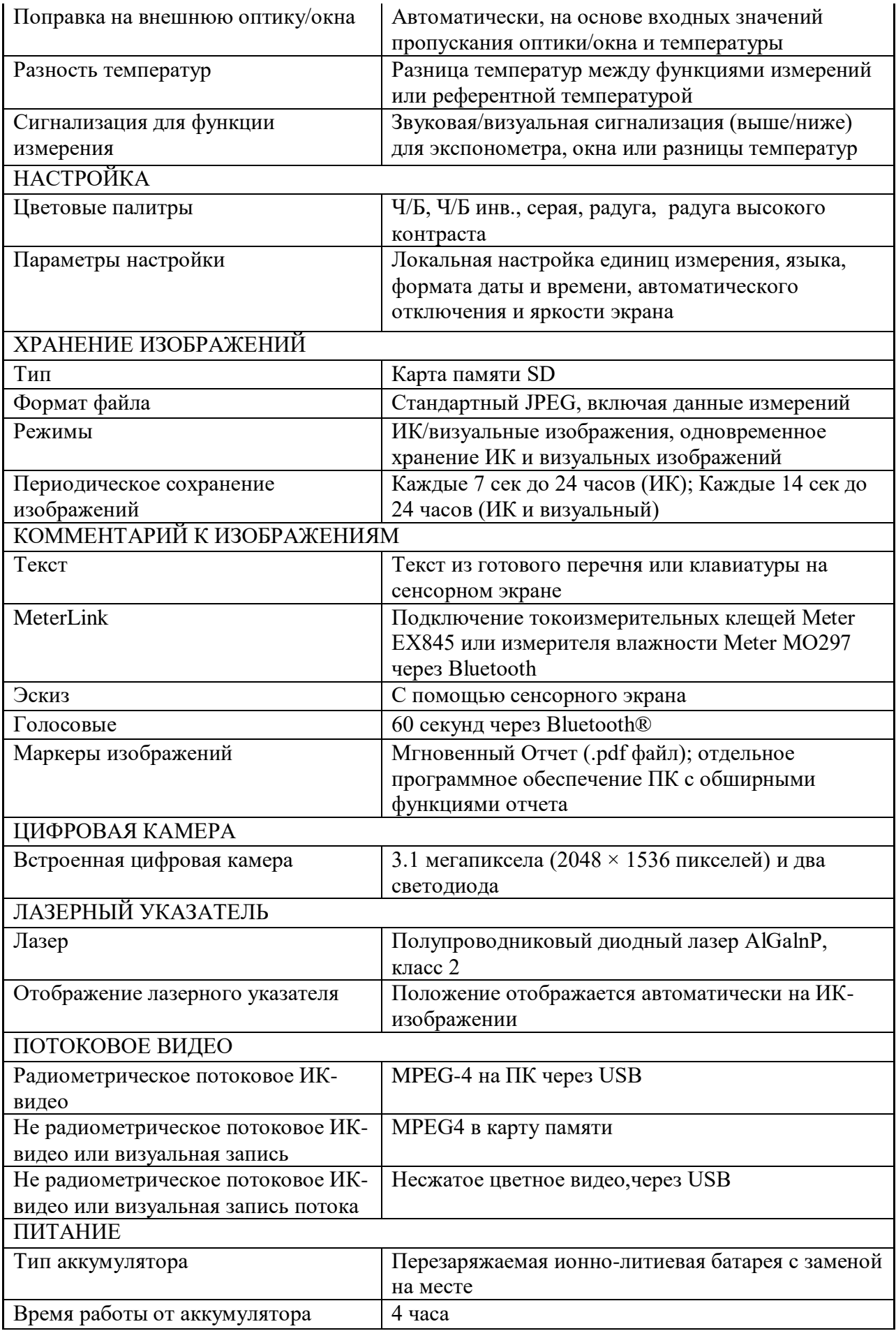

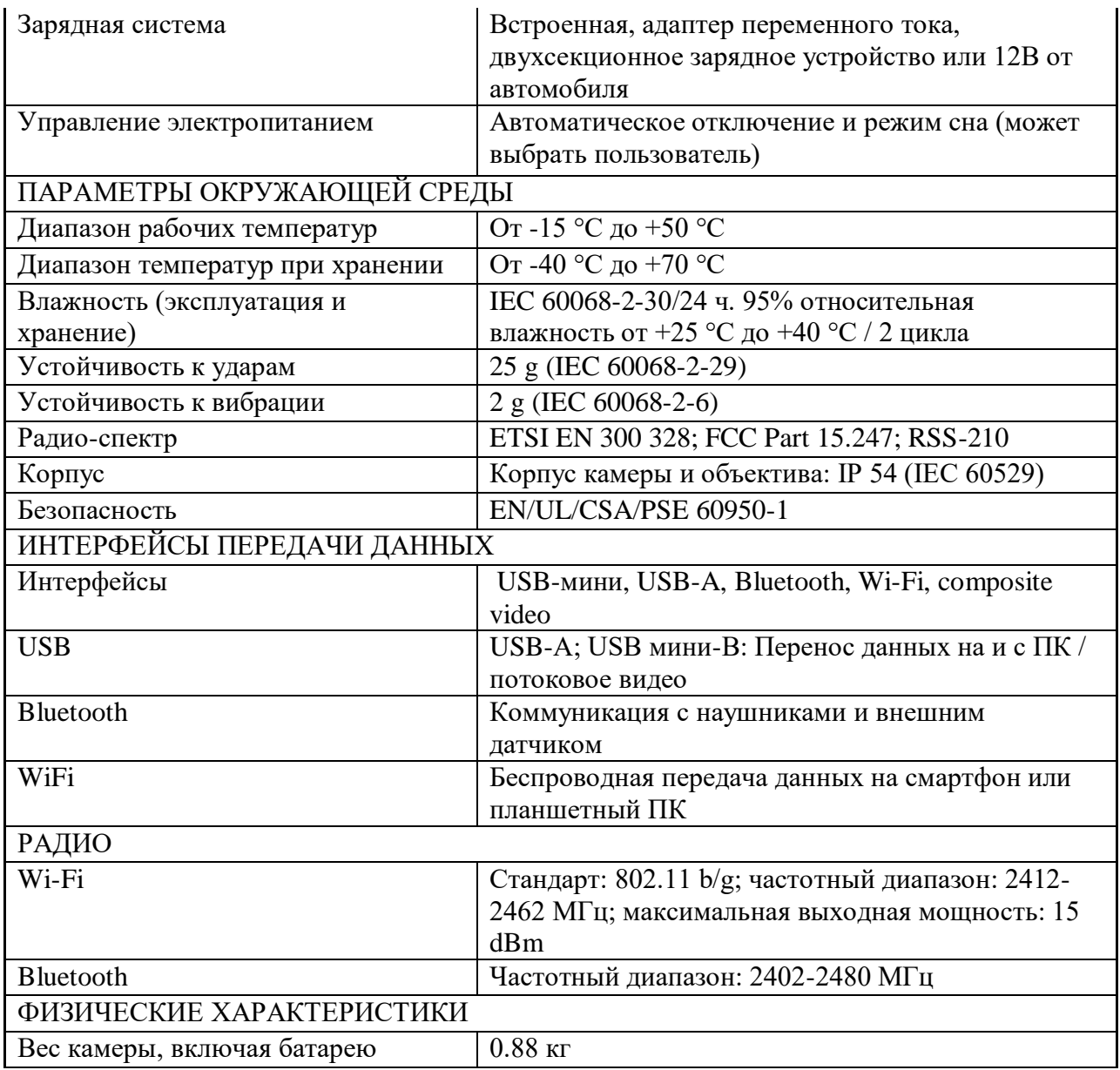

Внешний вид и кнопки управления прибором изображены на рис. 6.

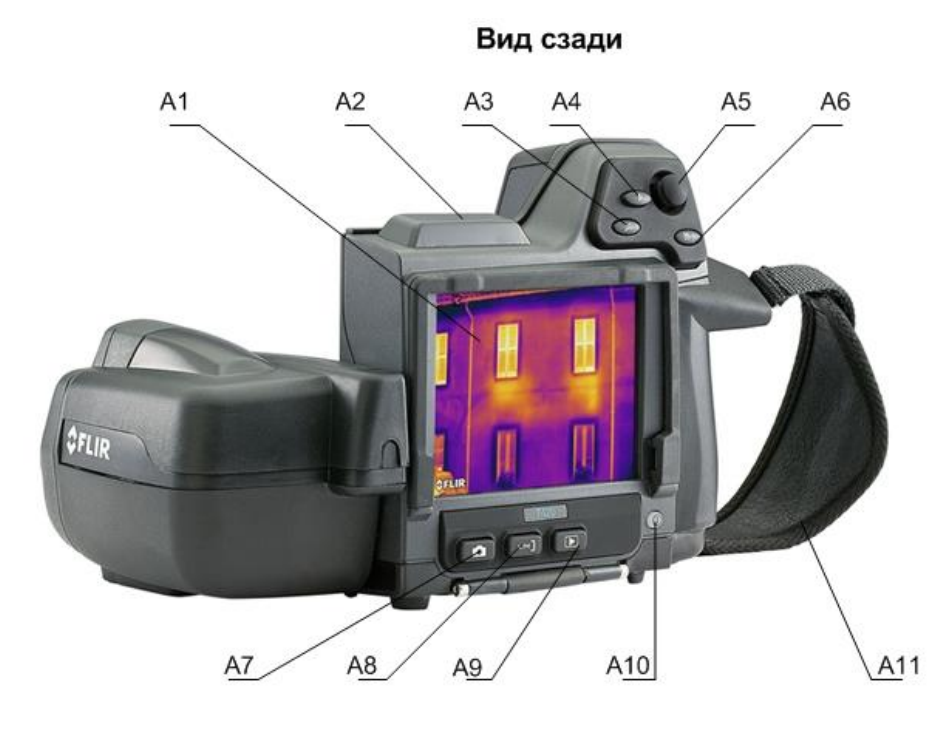

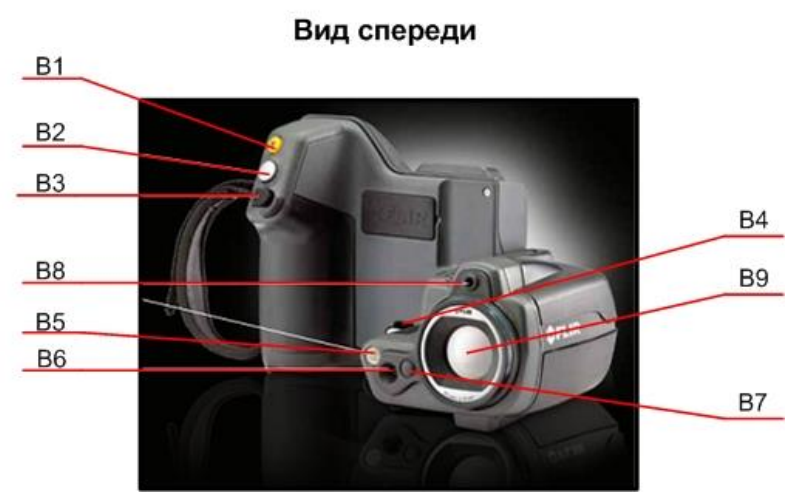

Рисунок 6 – Внешний вид и кнопки управления тепловизором FLIR T 420 bx: А1 – сенсорный ЖК-дисплей; А2 – антенна для беспроводной связи; А3 – кнопка цифрового зума; А4 – кнопка программного управления; А5 – джойстик для перемещения по меню, диалоговым окнам и архиву изображений; А6 – кнопка меню; А7 – кнопка выбора режимов работы; А8 – кнопка выбора режимов настройки; А9 – кнопка архивирования; А10 – кнопка включения-отключения устройства; А11 – наручный ремешок; В1 – кнопка лазерного целеуказателя; В2 – кнопка предпросмотра и сохранения изображения; В3 – кнопка ручной фокусировки; В4 – точка крепления шейного ремешка; В5 – видеоподсветка; В6 – объектив цифровой камеры; В7 – кнопка защелки дополнительных инфракрасных объективов; В8 – лазерный целеуказатель; В9 – инфракрасный объектив.

Перед началом работы с прибором необходимо выполнить следующие действия.

- 1. Зарядить аккумулятор.
- 2. Установить карту памяти SD (слот расположен в нижней части камеры).
- 3. Включить прибор кнопкой А10 (см. рис. 6). Процедура включения занимает примерно 45 секунд.

Подготовка и настройка прибора перед измерениями.

- 1. После включения прибора становятся доступны элементы дисплея (рис. 6). Для перемещения по меню дисплея, диалоговым окнам и архиву изображений служит джойстик А5 (см. рис.6). С помощью кнопки А6 осуществляют переход от меню к диалоговым окнам и обратно.
- 2. Настройка прибора осуществляется в ручном либо автоматическом режиме. При помощи кнопки А8 (см. рис. 6) можно выбрать три ручных (**ручной**, **ручной мин.** и **ручной макс**.) либо **автоматический** режим настройки.

В **ручном** режиме можно регулировать одновременно верхний и нижний уровни температурной шкалы, перемещая джойстик вверх или вниз.

В режиме **ручной мин.** регулируется только нижний температурный уровень, а при установленном режиме **ручной макс.** – соответственно только верхний.

Для **автоматической** настройки необходимо нажать и удерживать кнопку А8 до щелчка.

3. Выбор режимов работы прибора (**термокамера, цифровая камера**, картинка в картинке, **MSX**) осуществляют при помощи кнопки А7 (см. рис. 6).

В режиме **термокамера** производят съемку в инфракрасном режиме, **цифровая камера** – соответственно в режиме реального изображения. При работе прибора в режиме **картинка в картинке** средняя часть кадра отображается как инфракрасное изображение, а наружная – как реальное. В режиме **MSX** прибор снимает инфракрасное изображение, причем основная четкость изображения наблюдается по краям объектов.

# **Описание лабораторной установки**

Схема лабораторной установки приведена на рисунке 7.

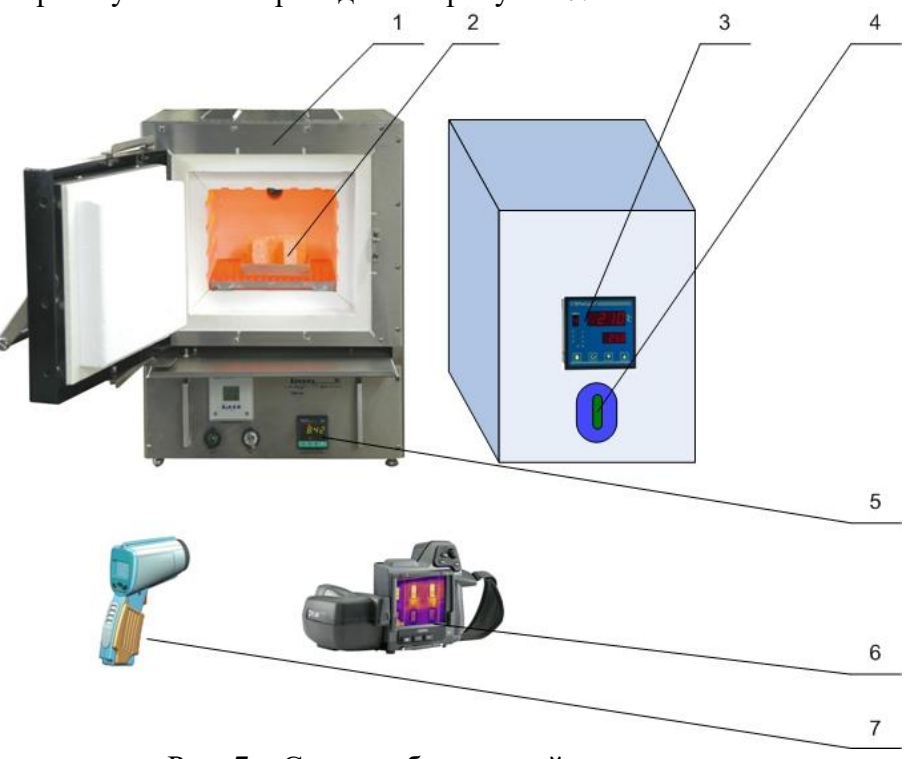

Рис. 7 – Схема лабораторной установки:

1 – лабораторная печь VMK; 2 – исследуемые образцы с зачеканенными термопарами; 3 – вторичный прибор для контроля температуры исследуемого образца Термодат-22И5/485- РВ/12УВ; 4 – выключатель вторичного прибора; 5 – контроллер Gefran 800; 6 – тепловизор FLIR T 420 bx; 7 – пирометр «Термоскоп-100»

Лабораторная установка состоит из лабораторной электрической печи VMK (позиция 1 на рис. 7), температурный режим в которой поддерживается контроллером Gefran 800 (поз. 5). В рабочем пространстве печи помещены образцы 2, температура поверхности которых контролируется термопарами. Вторичный многоканальный прибор Термодат-22И5 (поз. 3) служит для отображения температур образцов и имеет выход на персональный компьютер. Для включения и выключения вторичного прибора предусмотрен выключатель 4. Для бесконтактного измерения температуры в лабораторном практикуме используют переносной пирометр «Термоскоп 100» и тепловизор FLIR T 420 bx (на рис. 7 позиции 7 и 6).

#### *Характеристика лабораторной электрической печи VMK*

Печь имеет муфельную конструкцию со встроенными в футеровку нагревательными элементами резистивного типа. Для того, чтобы избежать коррозии, печь изготовлена из **нержавеющей стали**. Ниже двери имеется полка, изготовленная также из нержавеющей стали, которая предохраняет рабочую электронику от термических и механических повреждений. Вытяжное устройство, изготавливаемое из нержавеющей стали, устанавливается с задней стороны печи.

Нагревательные спирали *Kanthal A1* уложены в волокнистый муфель. Нагрев рабочего пространства муфеля осуществляется с трёх сторон, что обеспечивает высокую равномерность. Вмонтированные нагревательные элементы в волокнистый изолятор позволяют достигать экстремально короткие циклы нагрева и охлаждения при низком энергопотреблении. Энергопотребление уменьшается примерно на 40 %.

Печь оснащается термопарой, которая вставляется в муфель и служит датчиком температурного контроллера Gefran 800.

Технические характеристики лабораторной электропечи приведены в табл. 5.

|                                             | <b>VMK-10</b> | <b>VMK-22</b>         | <b>VMK-39</b> | <b>VMK-80</b> | <b>VMK-135</b> |
|---------------------------------------------|---------------|-----------------------|---------------|---------------|----------------|
| Напряжение                                  | 230 B         | 230 B                 | 230 B         | 230 B         | 230 B          |
| (1 фаза, нейтраль)                          |               |                       |               |               |                |
| Номинальный ток,                            | 3A            | 4A                    | 6 A           | 10A           | 12A            |
| приблизительно:                             |               |                       |               |               |                |
| Предохранители F1:                          | 6,3A          | 10A                   | 10A           | 16A           | 16 A           |
| Полная мощность (kVA):                      | 0,45          | 0.9                   | 1,3           | 2,1           | 2,6            |
|                                             |               |                       |               |               |                |
| Полезные размеры                            |               |                       |               |               |                |
| камеры                                      |               |                       |               |               |                |
| Ширина (мм.)                                | 100           | 130                   | 180           | 210           | 250            |
| Глубина (мм.)                               | 100           | 170                   | 200           | 230           | 300            |
| Высота (мм.)                                | 100           | 100                   | 110           | 160           | 180            |
| Объем камеры (литры)                        | 1,0           | 2,2                   | 3,9           | 8,0           | 13,5           |
| Внешние размеры печи:                       |               |                       |               |               |                |
| Ширина (мм.)                                | 260           | 335                   | 380           | 420           | 450            |
| Глубина (мм.)                               | 370           | 500                   | 530           | 560           | 650            |
| Высота (мм.)                                | 380           | 450                   | 460           | 530           | 530            |
| Вес печи:                                   | 12 кг.        | 24 кг.                | 33 кг.        | 49 кг.        | 49 кг.         |
|                                             |               |                       |               |               |                |
| Максимальная<br>температура:                | 1200 °C       |                       |               |               |                |
| Длительная рабочая<br>температура:          | 1150 °C       |                       |               |               |                |
| Скорость нагрева до<br>1000 °С пустой печи: |               | приблизительно 1 час. |               |               |                |

Таблица 5 – Технические данные лабораторных печей VMK

На основном дисплее контроллера можно выбрать следующие строки меню:

- в первой строке: ACTUAL VALUE (текущее значение);
- во второй строке: SET VALUE (установить значение).

Возможна ситуация, когда при включении контроллера печь начинает нагреваться и сообщение PRG загорится КРАСНЫМ. Это происходит в том случае, когда стартует существующая программа, т.е. если программа, по которой производилась термообработка в предыдущий раз, не была полностью завершена. В этом случае необходимо кратковременно нажать кнопку **F и ↓ ,** что вызовет завершение программы, красная надпись **PRG** перестанет гореть.

# *Характеристика вторичного прибора Термодат-22И5*

Для проведения экспериментальных исследований используется многоканальный измеритель температуры типа Термодат-22И5. Он предназначен для измерения и регулирования температуры в различных областях промышленности.

Термодат-22И5 имеет универсальные входы, что позволяет использовать для измерения температуры различные датчики: термопары, термометры сопротивления и др. Диапазон измерения температуры от -200 °С до 2500 °С определяется датчиком. Температурное разрешение по выбору:  $1^{\circ}$ С или 0,1 $^{\circ}$ С, класс точности 0,25.

Термодат-22И5 имеет на каждый вход по два выхода: симисторный для управления температурой и релейный для подключения устройств аварийной сигнализации.

Прибор имеет жидкокристаллический графический дисплей, который позволяет просматривать измеренные значения в виде графика. Результаты измерений записываются в энергонезависимую память большого объёма, образуя архив данных. Кроме результатов измерений, в архив записывается текущая дата и время. Данные из архива могут быть просмотрены на дисплее прибора или переданы на компьютер для дальнейшей обработки. Подключение к компьютеру осуществляется по интерфейсу RS485. К компьютеру одновременно может быть подключено несколько приборов. Их количество зависит от структуры сети и от используемого на компьютере программного обеспечения. Прибор Термодат-22И5 поддерживает два протокола обмена с компьютером: Термодат – протокол, специфический для приборов **Термодат**, и широко распространённый протокол **Modbus**.

Термодат-22И5 состоит из двух блоков: блока управления и индикации и периферийного блока. Периферийный блок имеет отдельное от блока управления и индикации питание на 220 В. Блоки соединяются друг с другом по цифровому каналу и могут быть удалены друг от друга на расстояние до 1 км. Для их соединения используется кабель, входящий в комплект поставки. На блоке управления и индикации расположены два релейных выхода. Реле 1 срабатывает, если на каком-либо канале произошла авария А типа. На реле 2 можно вывести общую аварийную сигнализацию Б типа.

После включения в сеть прибор выполняет короткую процедуру самотестирования и приступает к работе. Измеренная температура, уставка, номер канала, текущее время, дата и состояние процесса регулирования выводятся на дисплей.

На передней панели прибора находятся четыре кнопки управления и настройки. По нажатию кнопки  $\circ$  осуществляется переход из графического режима можно выбрать любой канал. индикации в текстовый режим, где кнопками ▼и ▲ Вновь нажав кнопку , Вы снова перейдете в режим графика, но уже для выбранного канала. В режиме индикации в виде текста переключение каналов производится кнопками  $\nabla$  и  $\blacktriangle$ .

Все функции по настройке прибора реализованы в виде экранного меню. Экранное меню состоит из строчных меню, окон ввода и текстовых сообщений.

Для работы с меню используют кнопки, расположенные на передней панели прибора. Кнопка аналогична клавише **«***Enter***»** на клавиатуре персонального компьютера. Она

предназначена для входа в главное меню, открытия пунктов меню, для сохранения изменений параметров.

Кнопка аналогична клавише **«***Esc***»**. Она предназначена для выхода из главного меню в основной режим индикации, для выхода в вышестоящее меню, для отказа от выполнения действий при запросе подтверждения.

Кнопки ▲ и ▼ предназначены для выбора пунктов меню, для изменения выбранного параметра и для перемещения графиков влево - вправо при просмотре на экране прибора.

Меню представляет собой набор строк, ограниченных рамкой. Одна из строк выделена – она изображена темным шрифтом на светлом фоне. Выделенная строка выбранный пункт меню.

Выбор пунктов меню осуществляется кнопками ▼ и ▲. Кнопкой подтверждается выбор. При этом открывается либо вложенное меню, либо окно ввода, предназначенное для просмотра и изменения параметров.

По нажатию кнопки О происходит закрытие меню и возврат в предыдущее меню.

Работа со всеми пунктами построена аналогичным образом, поэтому в дальнейшем описании последовательность нажатия кнопок не рассматривается.

На странице меню **«Основной экран»** можно выбрать вид основного режима работы:

- **Один канал**  режим индикации, при котором измеренная температура выводится на экран крупными символами вместе с температурой уставки, датой, мощностью, подаваемой на выход прибора, а также состояние регулирования;
- **Самописец**  на дисплей выводится график измеренной температуры. В этом режиме кнопками ▲ и ▲ возможно перемещение графика влево и вправо, кнопкой - включается режим отображения всех каналов, где можно выбрать нужный;
- **Все каналы**  на дисплее отображаются текущая температура на каждом канале прибора.

**Тип датчика выбирается** в пункте меню **измерения** – **входные параметры**. Рабочий диапазон измеряемых температур приведен в таблице 6 (для термопар) и таблице 7 (для термометров сопротивления).

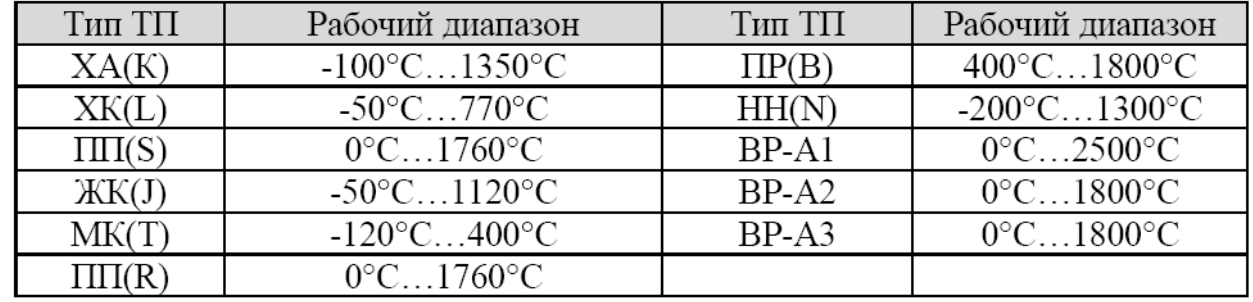

Таблица 6 ‒Рабочий диапазон измеряемых температур для термопар

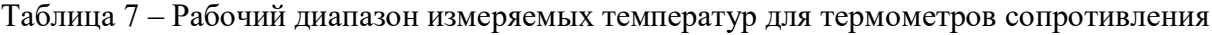

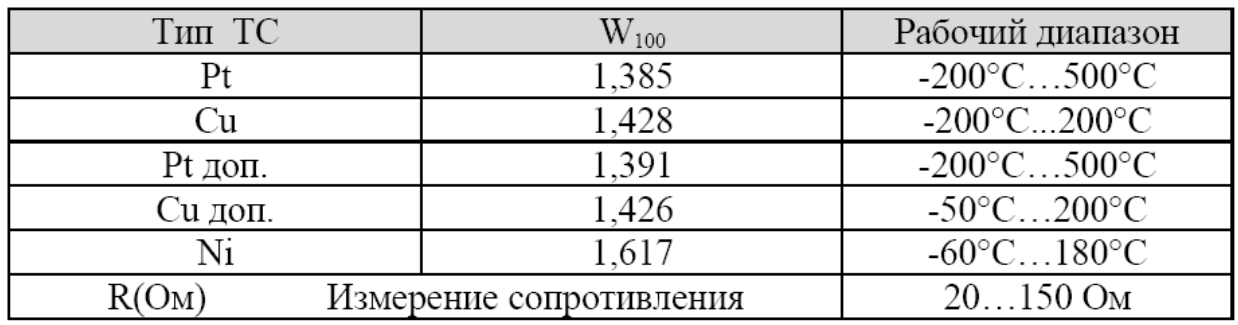

На этой странице задаётся режим работы аварийной сигнализации. В параметре **Сигнал. А** в меню **Авария** задаётся температура срабатывания (уставка А) аварийной сигнализации, режим работы, гистерезис аварийной сигнализации и сработает ли аварийная сигнализация при обрыве датчика. Кроме реле каждого канала при выполнении условия срабатывания аварийной сигнализации включится реле 1, которое находится на блоке управления и индикации прибора.

Аварийная сигнализация **Сигнал. Б** задается аналогично **Сигнал. А** и выводится на реле 2 блока управления и индикации.

Архивная память предназначена для записи измеренной температуры с привязкой к реальному времени. Поэтому приборы снабжены часами реального времени и литиевой батарейкой. Для правильной работы архива необходимо проверить или установить правильное время. Это можно сделать в меню **Часы**. Далее, важно установить периодичность записи в архив. Это делается в меню **архив**. Период записи в архив может различаться для нормального течения технологического процесса и для аварийной ситуации, и может быть задан в пределах от 1 секунды до 12 часов. Время непрерывной записи в архив зависит от периода записи:

при периоде записи 1 сек - до 24 часов;

- при периоде записи  $10$  сек до  $10$  суток;
- при периоде записи 1 мин до 2 месяцев.

Данные в архиве образуют кольцевой буфер, то есть данные заполняют архив от начала до конца, а после заполнения архива вновь записываются сначала, стирая старые. Таким образом, в приборе все время имеется информация по температуре за последний период времени.

Приборы оборудованы интерфейсом RS485 для связи с компьютером и могут быть подключены к компьютеру через преобразователь RS485/USB либо RS485/RS232. Интерфейс RS485 является сетевым. К одному адаптеру может быть подключено до 32 приборов. Приборы подсоединяются параллельно, на одну двухпроводную линию (витая пара), максимальное удаление от адаптера - до 1,2 км.

Каждый прибор, подсоединенный к компьютеру, должен иметь свой уникальный сетевой адрес.

Программно в приборе реализовано два протокола для работы с интерфейсами – протокол Термодат и протокол Modbus-ASCII. Протокол Modbus позволяет не только считывать данные о текущей температуре, но и изменять с компьютера многие настроечные параметры прибора – уставку, адрес, скорость изменения температуры, и т.д.

# **Методика выполнения лабораторной работы, обработка и анализ экспериментальных данных**

#### *Подготовка к эксперименту пирометра «Термоскоп 100»*

Не включая лабораторной установки, рассмотрите устройство пирометра, определите марку, пределы измерения, показатель визирования. Занесите эту информацию в отчет по лабораторной работе.

Прежде чем начать эксперимент, необходимо определить диаметр пятна визирования. Для этого следует измерить расстояние от точки предполагаемого измерения перед раскрытой дверцей нагревательной печи до различных образцов, находящихся в рабочем пространстве. Пользуясь рис. 1, рассчитайте диаметр пятна визирования. Убедитесь в том, что образцы лабораторной установки имеют размер больший, чем пятно визирования (см. рис. 2). Включите пирометр, переведите его в режим измерения и установите степень черноты измеряемого объекта, равную единице.

#### *Подготовка к эксперименту тепловизора «FLIR T 420 bx»*

Перед началом работы с тепловизором убедитесь в том, что аккумулятор прибора заряжен и в слот С3, расположенный в нижней части камеры, установлена карта памяти.

Нажмите кнопку включения тепловизора А10 (см. рис. 6), процедура включения занимает примерно 45 секунд.

Для автофокусировки необходимо направить камеру на объект и наполовину нажать кнопку В2 (см. рис. 6). При необходимости настройки работы тепловизора можно изменить (см. 3.3).

Для получения тепловизионного изображения и записи его на карту памяти следует полностью нажать кнопку В2 (см. рис. 6).

#### **Проведение эксперимента**

- 1) Поместите в лабораторную печь изучаемые объекты с зачеканенными на наружной поверхности термопарами. Выведите свободные концы термопар через отверстие в задней стенке печи VMK и подключите их к многоканальному измерителю температуры Термодат 22 через промежуточную клеммную коробку. При подключении термопар необходимо соблюдать полярность!
- 2) Включите при помощи выключателя 4 (см. рис. 7) прибор Термодат 22. Нагревая рукой рабочие спаи термопар, убедитесь в их работоспособности и правильности подключения.
- 4) Включите персональный компьютер, в меню «Основной экран» регулятора температуры ТЕРМОДАТ выбрать пункт «Все каналы».
- 5) На рабочем столе персонального компьютера или в меню «Пуск» выбрать пункт«TermodatNet» и открыть программу. Появится окно, внешний вид которого приведен на рис. 8.

| TermodatNet 3.27(только на 1 прибор) |                                        |     |        |           |    |          |  |  |  |             |  |
|--------------------------------------|----------------------------------------|-----|--------|-----------|----|----------|--|--|--|-------------|--|
|                                      | Файл Старт Вид Настройка Справка       |     |        |           |    |          |  |  |  |             |  |
|                                      |                                        |     |        |           |    |          |  |  |  | Список окон |  |
| Вкл                                  | Датчики                                | Адр | Сигнал | <b>SP</b> |    | Ед. Pw,% |  |  |  |             |  |
|                                      | $\Box \rightarrow$ Датчик 1.1          | 1.1 |        |           | ٩C |          |  |  |  |             |  |
|                                      | $\Box \rightarrow$ Датчик 1.2          | 1.2 |        |           | ٩C |          |  |  |  |             |  |
|                                      | $\sqrt{ }$ $\rightarrow$ ) Датчик 1.3  | 1.3 |        |           | ٩C |          |  |  |  |             |  |
|                                      | $\sqrt{ }$ $\rightarrow$ ) Датчик 1.4  | 1.4 |        |           | ٩C |          |  |  |  |             |  |
|                                      | $\sqrt{ }$ $\rightarrow$ ) Датчик 1.5  | 1.5 |        |           | ٩C |          |  |  |  |             |  |
|                                      | $\boxed{$ $\rightarrow$ Датчик 1.6     | 1.6 |        |           | ٩C |          |  |  |  |             |  |
|                                      | $\boxed{7}$ $\rightarrow$ ) Датчик 1.7 | 1.7 |        |           | ٩C |          |  |  |  |             |  |
|                                      | $\nabla \rightarrow$ Датчик 1.8        | 1.8 |        |           | ٩C |          |  |  |  |             |  |

Рис. 8 ‒ Основное окно программы «TermodatNet»

6) В меню «Настройка» необходимо найти пункт «Добавить самописец» и выбрать датчики, подключенные к изучаемым объектам. При выборе датчика открывается окно самописца (рис. 8), в котором будет отображаться график изменения температуры выбранного датчика.

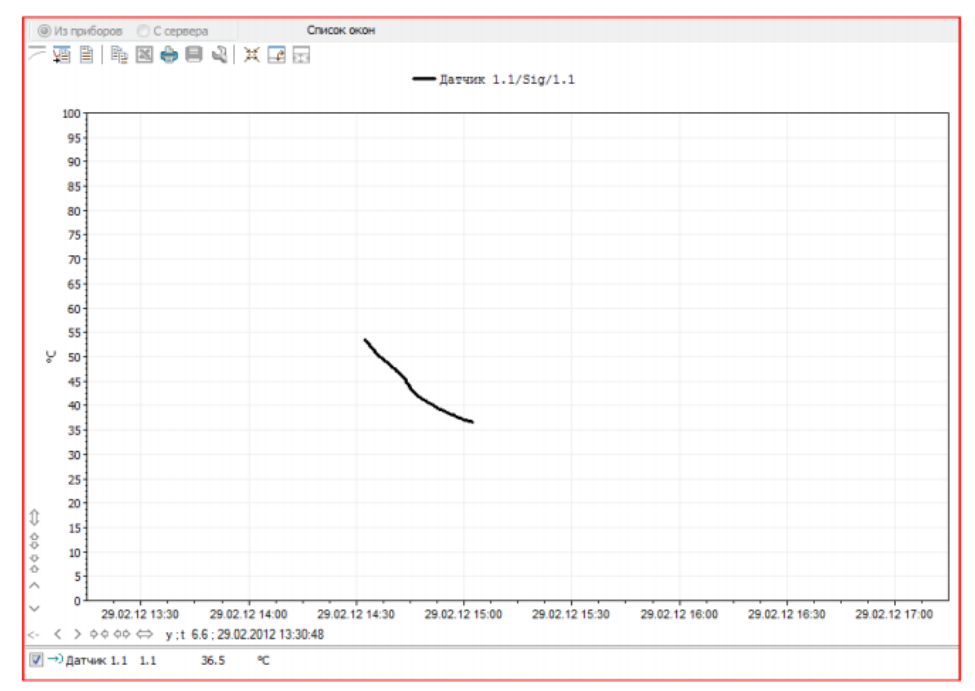

Рис. 8 ‒ Окно самописца программы«TermodatNet»

7) Поместите образец в поле визирования пирометра. Произведите измерение температуры несколько раз. Пирометр в этом случае должен работать в ручном режиме. Проведите те же измерения и для других образцов. По результатам этого опыта занесите экспериментальные данные в табл. 8. Показатели температуры, полученные в эксперименте, следует усреднить.

Таблица 8 ‒ Измерение температуры образцов контактным и бесконтактным (Термоскоп 100) методом

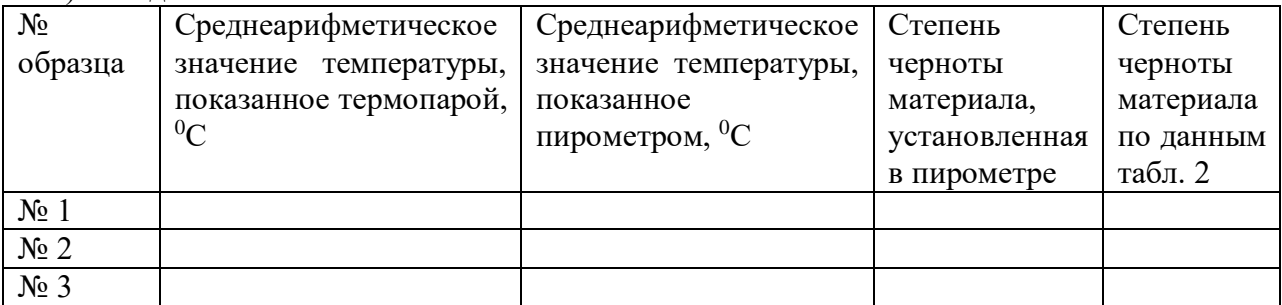

Проанализируйте полученные вами результаты и сделайте выводы.

- 8) Сделайте тепловизионные фотографии объектов измерения при комнатной температуре. Ознакомьтесь с основными возможностями тепловизора FLIR T: термокамера, цифровая камера, картинка в картинке, MSX.
- 9) Включите лабораторную печь и прогрейте ее до заданной преподавателем температуры. Откройте дверцу печи и произведите измерение температуры объектов пирометром, работающим в автоматическом режиме. При включенном режиме автоматической работы с памятью (пиктограмма «конверт» и номер первой непустой ячейки памяти под главным дисплеем) от момента нажатия до момента отпускания курка в память записывается непрерывный ряд измерений. Для образцов подберите с помощью задатчика значение степени черноты таким образом, чтобы показания контактного и бесконтактного методов измерения были бы максимально близкими друг к другу. Полученные экспериментальные данные занесите в строчку табл. 9. Постройте график измеренной температуры бесконтактным и контактным способом по времени. Для этого экспортируйте данные контактного метода измерения из программы TermodatNet и данные из

памяти пирометра. Определите для каждой экспериментальной точки абсолютную погрешность измерения  $\Delta = t_m - t_{\textit{nu}_p}$ , где значения температур берутся из табл.8.

Таблица 9‒ Измерение температуры образцов контактным и бесконтактным методом для образца  $\mathcal{N}_2$  при установленной в пирометре степени черноты  $\varepsilon$ =

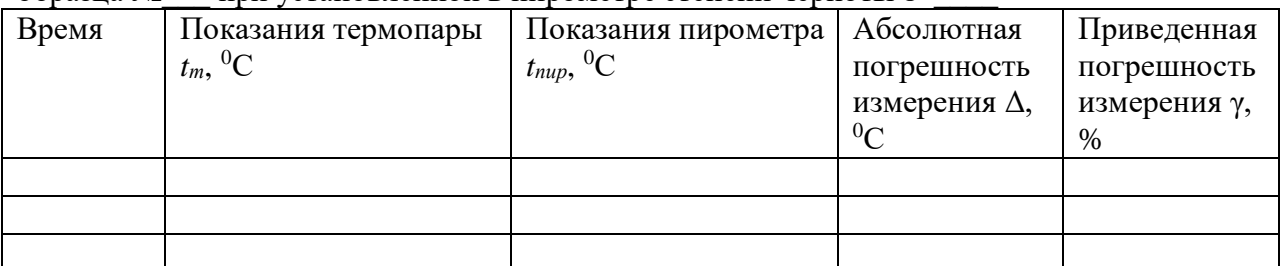

Используя полученное значение абсолютной погрешности, определите приведенную погрешность по формуле

$$
\gamma = (\Delta t / T_{\rm H}) \cdot 100,\%
$$

где *T<sup>н</sup>* – нормирующее значение, равное разности между верхним и нижним пределами диапазона измерения пирометра.

- 10) Через открытую дверцу печи осуществите тепловизионную съемку объектов. Для установки степени черноты объектов используйте данные табл. 8, полученные в предыдущем эксперименте.
- 11) Подключите тепловизор к компьютеру при помощи кабеля mini USB. Перенесите изображения объектов в программу FLIR TOOLS. По указанию преподавателя обработайте термограмму, сохраните ее для отчета.

#### **Содержание отчета по лабораторной работе**

В отчёт должны быть включены следующие разделы:

- 1. Цель работы.
- 2. Схема и описание установки, фотография экрана в ходе эксперимента.
- 3. Методика исследования, включая расчётные формулы с расшифровкой входящих в них величин.
- 4. Таблица результатов измерений и расчётов.
- 5. Математическая обработка результатов измерений.
- 6. Выводы по проведенной работе.

# **ВИРТУАЛЬНАЯ ЛАБОРАТОРНАЯ РАБОТА № 5 МОДЕЛИРОВАНИЕ РАБОТЫ СИСТЕМЫ ПИД-РЕГУЛИРОВАНИЯ ТЕМПЕРАТУРЫ В МЕТАЛЛУРГИЧЕСКОЙ ПЕЧИ**

#### **Цель работы**

Целью лабораторной работы является изучение широко применяемых на практике ПИ-, ПИД- и ПД- законов регулирования технологических параметров на виртуальной модели металлургической печи.

#### **Краткие сведения из теории**

*Автоматическим регулированием* называют поддержание на заданном уровне или изменение по определенному принципу какого-либо параметра технологического процесса, выполняемое без непосредственного участия человека с помощью специальных технических средств.

Машины, аппараты или агрегаты, в которых выполняют регулирование, называют *объектами регулирования*, а технологические параметры, подлежащие регулированию – *регулируемыми параметрами*.

Технические средства (прибор или совокупность приборов), при помощи которых осуществляют автоматическое регулирование, объединяют общим названием «*регулятор*». Объект регулирования и регулятор образуют *автоматическую систему регулирования* (*АСР*). Состав и устройство регулятора могут быть разной степени сложности, но, тем не менее, можно выделить ряд функциональных элементов автоматики, характерных для любой системы. Структурная схема АСР, изображенная на рисунке 1, представляет регулятор расчлененным на функциональные элементы. Датчик воспринимает текущее значение регулируемого параметра *y* и преобразует его в сигнал измерительной информации *y'*, поступающий на элемент сравнения. Здесь производится

сравнение *y'*с сигналом *y'0*, вырабатываемым задатчиком и пропорциональным заданному значению регулируемого параметра *y0*. Разностный сигнал  $\Delta y' = y' - y'_0$ 

,пропорциональный отклонению регулируемого параметра от заданного значения (*рассогласованию*), поступает на вход решающего устройства, которое формирует в определенной зависимости от **Δ***y'* сигнал управляющего воздействия *u '* .

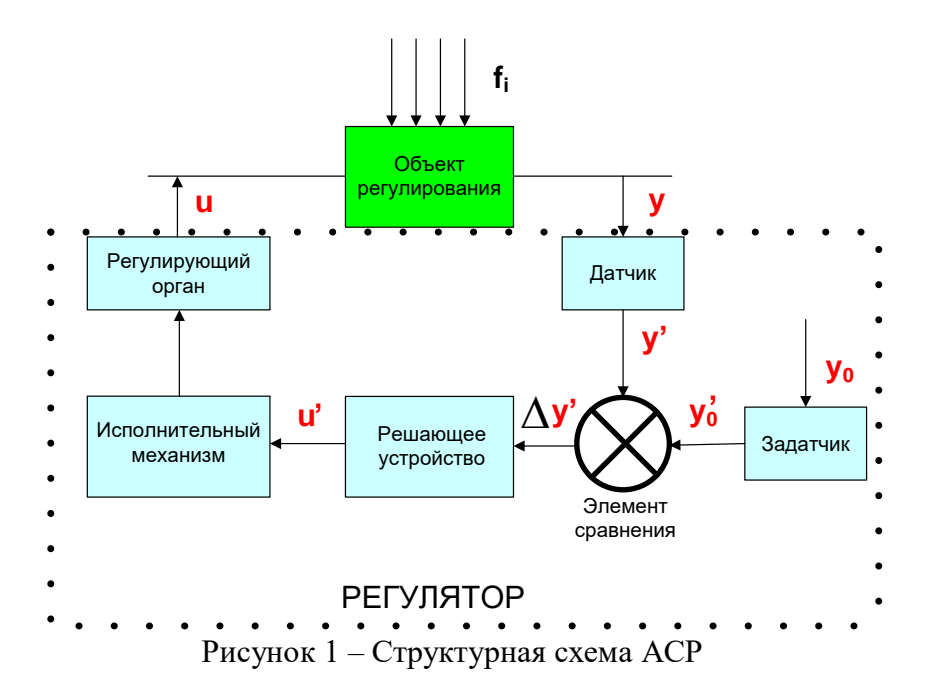

Под действием этого сигнала исполнительный механизм перемещает регулирующий орган. Регулирующий орган непосредственно воздействует на объект регулирования,

изменяя подводимый к нему поток энергии или вещества. Это воздействие и направлено на приведение регулируемого параметра к заданному значению и называется регулирующим.

Кроме регулирующего воздействия, на объект регулирования влияют также и другие факторы, называемые возмущающими воздействиями *f<sub>i</sub>*, из-за которых регулируемый параметр отклоняется от заданного значения.

#### Законы автоматического регулирования

Законом регулирования называется функциональная связь между регулирующим воздействием  $U(\tau)$  и отклонением регулируемого параметра от заданного значения  $\Delta Y(\tau)$ .

Эта функциональная связь может иметь различный характер и является основой работы каждого регулятора. Простейшим законом регулирования является позиционный, при котором регулятор в зависимости от текущего значения регулируемого параметра переключает регулирующее воздействие с одного фиксированного уровня на другой.

Более сложные законы регулирования - пропорциональный (П), интегральный (И), пропорционально-интегральный  $(III)$  $\overline{M}$ пропорционально-интегральнодифференциальный (ПИД) - осуществляются регуляторами непрерывного ИЛИ импульсного лействия.

При пропорциональном законе регулирующее воздействие прямо пропорционально отклонению параметра от заданного значения

$$
U(\tau) = K_p \cdot \Delta Y(\tau),\tag{1}
$$

где  $K_p$  – коэффициент передачи регулятора, являющийся параметром его настройки. Для работы П-регулятора характерно наличие статической ошибки регулирования  $\Delta Y_{CT}$ . Интегральный закон регулирования описывается выражением

$$
U(\tau) = \frac{1}{T_H} \int_0^{\infty} \Delta Y(\tau) d\tau,
$$
\n(2)

где  $T_H$  – постоянная времени интегрирования (параметр настройки регулятора); часто  $\mathbf{1}$ 

величину  $T_H$  в формуле (2) заменяют на  $K_P$  по аналогии с формулой (1).

При этом законе регулятор будет изменять регулирующее воздействие до тех пор, пока не перестанет изменяться величина интеграла, т.е. пока регулируемый параметр не вернется к заданному значению. Таким образом, после завершения работы И-регулятора статической ошибки не остается  $(\Delta Y_{CT} = 0)$ .

Пропорционально-интегральный (ПИ) закон регулирования является комбинацией П- и Изаконов

$$
U(\tau) = K_p \cdot \left( \Delta Y(\tau) + \frac{1}{T_H} \int_{0}^{\infty} \Delta Y(\tau) d\tau \right).
$$
 (3)

ПИ-регулятор имеет два параметра настройки:  $K_P$  и  $T_H$ . (параметр  $T_H$  называют временем изолрома или временем удвоения). Пропорционально-интегральный регулятор обеспечивает более высокое качество регулирования, чем П- и И-регуляторы. Статической ошибки не оставляет ( $\Delta Y_{CT} = 0$ ).

Наиболее сложным законом регулирования является пропорционально-интегральнодифференциальный (ПИД), который описывается выражением

$$
U(\tau) = K_p \cdot \left( \Delta Y(\tau) + \frac{1}{T_u} \int_0^\infty \Delta Y(\tau) d\tau + T_\pi \cdot \frac{d(\Delta Y(\tau))}{d\tau} \right),\tag{4}
$$

где  $T_{I}$  – постоянная времени дифференцирования или время предварения.

ПИД-регулятор имеет три параметра настройки:  $K_P$ ,  $T_H$ ,  $T_H$ . Он применяется на наиболее «трудных» объектах и там, где требуется обеспечить высокое качество регулирования.

#### Показатели качества регулирования

Лля выбора закона регулирования и расчета параметров настройки регулятора необходимо предварительно сформулировать требования к качеству автоматического регулирования. Показатели качества задаются исходя из требований технологического процесса. Физический смысл основных показателей качества разъясняется ниже.

1. Максимальное динамическое отклонение регулируемого параметра от его заданного значения в процессе регулирования  $\Delta Y_I(\tau)$  (рисунок 2). Это отклонение зависит от динамических свойств объекта, величины возмущения и настроек регулятора.

2. Показатель «степень перерегулирования» характеризует склонность переходного процесса к колебаниям. Степень перерегулирования  $\sigma$ , % представляет собой отношение второй амплитуды  $\Delta Y_2(\tau)$  к максимальной амплитуде  $\Delta Y_1(\tau)$ , выраженное в процентах:

$$
\sigma = \frac{\Delta Y_2(\tau)}{\Delta Y_1(\tau)} \cdot 100.
$$
\n(5)

Переходный процесс, при котором  $\sigma = 0$ , называется апериодическим. При незатухающих колебаниях  $\sigma = 100\%$ , при неустойчивом (расходящемся) процессе регулирования  $\sigma$ 100%. Увеличение величины перерегулирования приводит к увеличению времени регулирования, но в то же время - к уменьшению динамического отклонения.

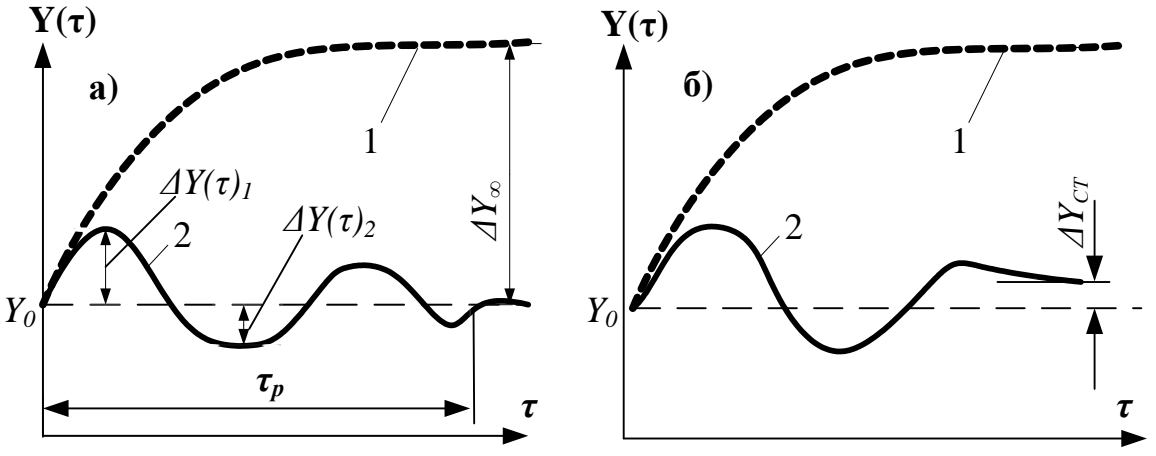

Рисунок 2 - Переходные процессы в АСР

а) - без остаточного отклонения; б) - с остаточным отклонением;

 $1-6$ ез вмешательства регулятора; 2 – при работе регулятора;  $Y_0$  – заданное значение.

3. Время регулирования  $\tau_P$  - это отрезок времени с момента начала отклонения регулируемого параметра от задания до его возвращения (с определенной степенью точности) - заданному значению.

4. Статическая ошибка  $\Delta Y_{CT}$  - это остаточное отклонение параметра от его заданного значения после окончания переходного процесса.

#### лабораторной Методика выполнения работы, обработка  $\mathbf{M}$ анализ экспериментальных данных

В рассматриваемом проекте создана модель автоматической системы регулирования (АСР) температуры. АСР состоит из объекта регулирования и автоматического регулятора, программируемого для реализации П-, И-, ПИ-, ПД- и ПИД- законов регулирования. Для получения ответной реакции виртуального объекта регулирования на регулирующие воздействия использована представляемая CoDeSys возможность моделирования. Созданная модель позволяет наблюдать за динамикой процесса регулирования, исследовать влияние параметров настройки регулятора на показатели процесса, дает возможность познакомиться с элементами визуализации, не прибегая при этом к физической реализации АСР. В реальной системе информация об изменениях регулируемого параметра должна была бы поступать к регулятору по каналу главной обратной связи от датчика, подключенного к одному из аналоговых входов контроллера.

Проект выполняемой лабораторной работы содержит два окна визуализации: ASR и ТЕМР. На рисунке 3 представлено окно ASR, основным содержанием которого является функциональная схема системы регулирования температуры. На один из аналоговых входов  $(AI)$ программируемого логического контроллера ПЛК полается унифицированный сигнал от датчика температуры *1a*. Регулирующее воздействие в виде плавного изменения расхода топлива осуществляется с помощью электродвигательного исполнительного механизма I си поворотной заслонки Id. Для управления реверсивным пускателем *Юисполнительного* механизмаиспользованы два дискретных выхода контроллера (DO).

В окне ASR размещены также элементы визуализации, служащие для управления некоторыми переменными величинами проекта. Прямоугольники1 и 2 используются соответственно для запуска программы и включения нагрева. Условно эти элементы подключены к дискретным входам контроллера (DI). Щелчок левой клавишей мыши по прямоугольнику приводит к изменению состояния соответствующей логической переменной, а также его цвета и цвета некоторых элементов функциональной схемы. Прямоугольники 3 служат для выбора закона регулирования. Таблица 4 отражает текущее значение регулируемого параметра - температуры в объекте, таблица 5положение регулирующей заслонки в %.

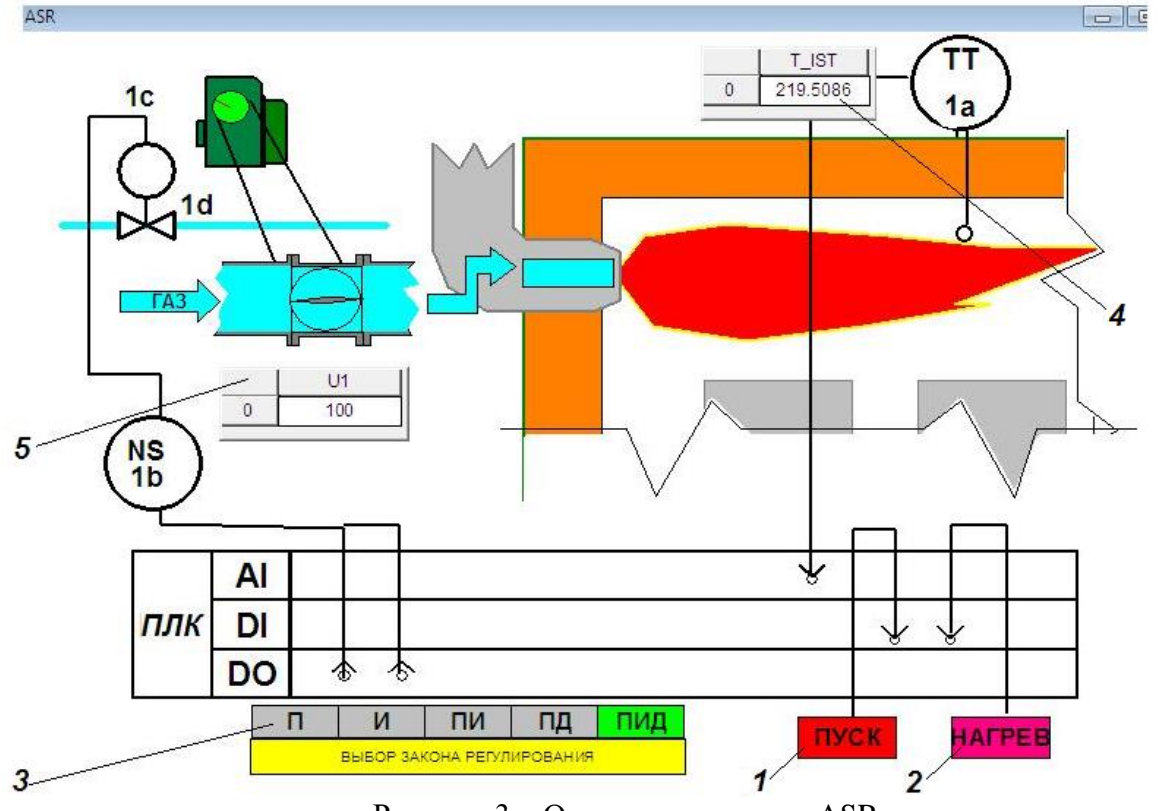

Рисунок 3 - Окно визуализации ASR

На рисунке 4 представлено окно ТЕМР, основным содержанием которого является элемент 1 (тренд) – график изменения некоторых переменных процесса регулирования температуры. Такими переменными являются: фактическая температура объекта T\_IST (красная линия) и заданное значение температуры (уставка) –  $T$ \_UST(зеленая линия). К *тренду* относятся панели инструментов 2, служащие для управления параметрами его горизонтальной и вертикальной осей.

Ползунки 3 используются для изменения заданных значений переменных при выполнении лабораторной работы: уставки  $T$  UST, коэффициента передачи регулятора KR, времени изодрома TIZи постоянной времени дифференцирования TDIF. Таблицы 4, расположенные над ползунками, представляют текущие значения соответствующих величин. Таблицы 5, расположенные на поле графика, представляют текущее значение температуры в объекте.

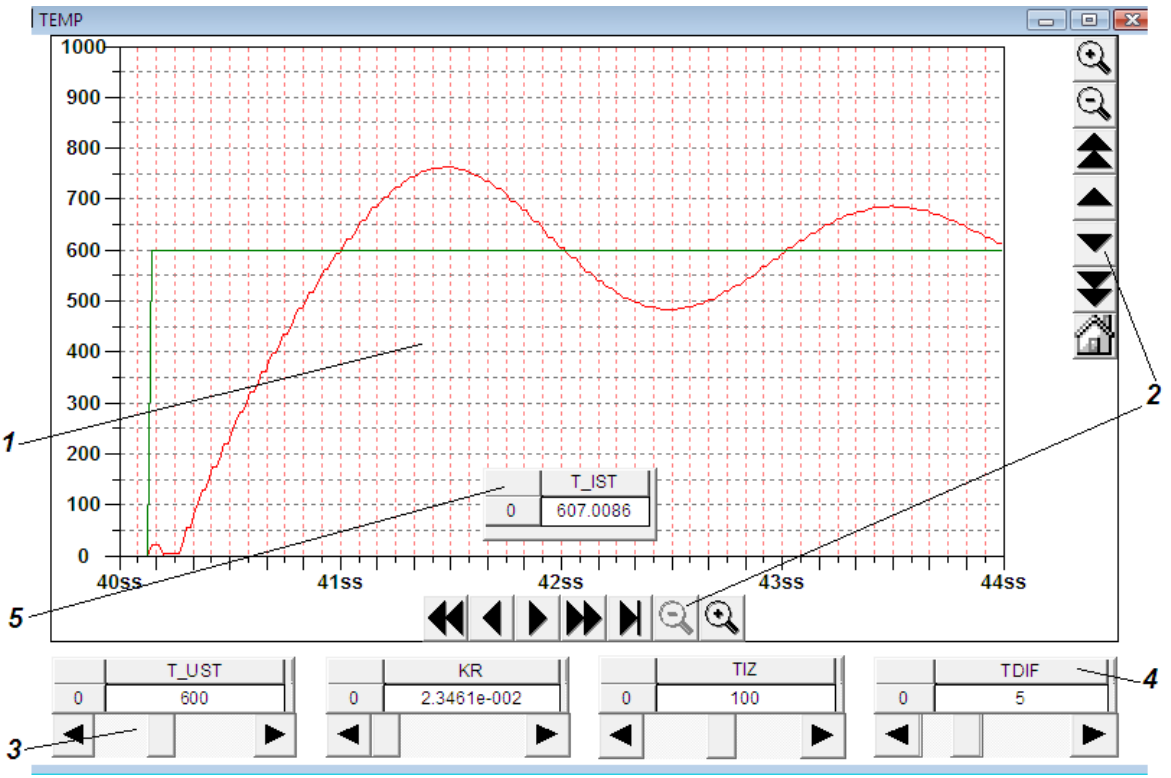

Рисунок 4 - Окно визуализации ТЕМР

# Список идентификаторов

 $KR$  – коэффициент передачи регулятора, %/ °C;

**TDIF** – постоянная времени дифференцирования (время предварения), с;

**TIZ** - постоянная времени интегрирования (время изодрома, время удвоения), с;

 $T$ <sub>IST</sub> – фактическая (истинная) температура в объекте регулирования, °C;

 $T$ \_UST- уставка, заданное значение температуры, °С;

 $UI-$  регулирующее воздействия, %.

# Подготовка к проведению исследований

Для выполнения исследования необходима установка на компьютере пакета программ интегрированной среды CoDeSys V2.3 компании 3S Smart Software Solutions и пакета с программными компонентами виртуальных лабораторных работ, созданных на кафедре теплофизики и информатики в металлургии.

1) Выберите из предлагаемого перечня работу PID REG, после чего на мониторе появится диалоговое окно (рисунок 5), в котором укажите «Уровень 1» и пароль «student». При этом автоматически подключаются все компоненты проекта, и открывается стартовое Главное окноданной лабораторной работы.

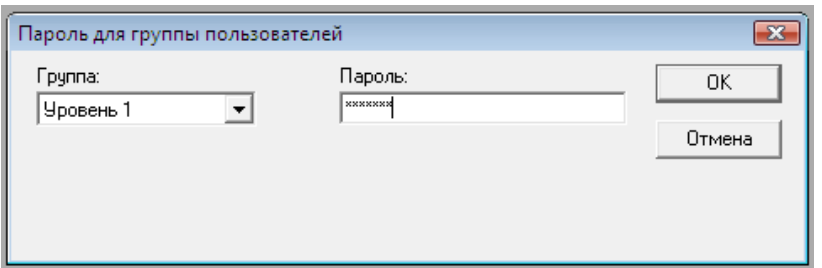

Рисунок 5 - Доступ к работе с программой

2) Командами меню CoDeSys «Онлайн» - «Подключение» и «Онлайн» - «Старт» активируйте режим эмуляции.

3) Ознакомьтесь с приведенным на вкладке СПРАВКА описанием окон визуализации данной лабораторной работы и перечнем идентификаторов.

4) Подготовьте таблицу 1 для записи данных о пределах изменения параметров настройки регулятора.

Таблица 1 - Диапазоны изменения параметров настройки регулятора

| Параметр | %/ $^{\circ}C$<br>KR. | TIZ,c | TDIF,c | $T$ _UST, $^{\circ}C$ |
|----------|-----------------------|-------|--------|-----------------------|
| Верхний  |                       |       |        |                       |
| предел   |                       |       |        |                       |
| Нижний   |                       |       |        |                       |
| предел   |                       |       |        |                       |

5) Активируйте режим эмуляции, выполнив команды «Онлайн» - «Подключение» и «Онлайн» - «Старт».

6) Вызовите окно ТЕМР. Перемещением с помощью курсора подвижных элементов ползунков в их крайние положения узнайте и запишите в таблицу 1 пределы изменения параметров настройки регулятора.

7) Установите согласованное с преподавателем значения уставки  $T$  UST.

Исследование переходного процесса выхода на заданный режим

1) Подготовьте таблицу 2 для записи параметров переходного процесса выхода на заданный режим.

Таблица 2 – Результаты работы АСР при выходе на заданный режим

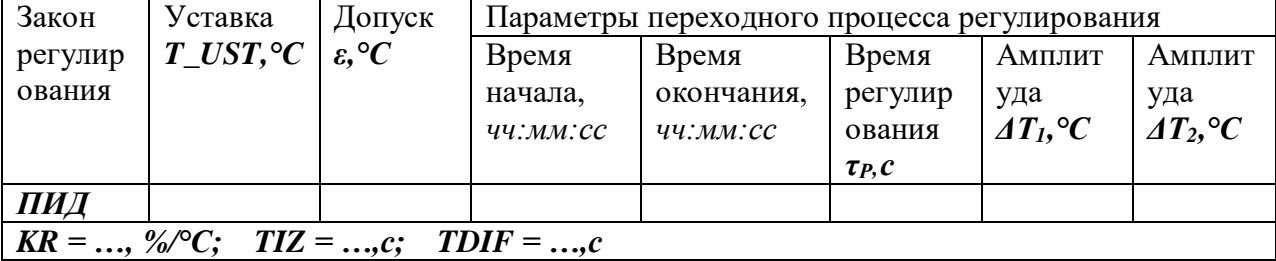

2) По информации в соответствующих таблицах окнаТЕМР запишите в таблицу 2 установленные по умолчанию параметры настройки регулятора**KR**, TIZиTDIF, а также заданное значение уставки  $T\_UST.$ 

3) Рассчитайте величину допуска  $\varepsilon$ , °С, которая будет использоваться для определения момента окончания переходного процесса  $\varepsilon = 0.01 \cdot T$  UST.

4) Вызовите окно ASR, щелчком по кнопке ПУСК запустите программу, обратите внимание на произошедшие изменения в схеме. Выберите ПИД-регулятор.

5) Кнопкой НАГРЕВ включите автоматическое регулирование, обратите внимание на произошедшие изменения в схеме. Зафиксируйте этот момент в таблице 2, как время начала переходного процесса.

6) Вызовите окно ТЕМР и наблюдайте за протеканием переходного процесса. По мере приближения температуры к заданному значению для удобства наблюдения можно использовать кнопку увеличение на панели управления параметрами вертикальной оси тренда.

Следя за текущим значением температуры, отражаемым в таблице  $T$  IST, расположенной на поле тренда, зафиксируйте в таблице 2 максимальное динамическое отклонение  $\Delta T_l$  и, затем - отклонение  $\varDelta T_2$ , если оно будет.

7) Зафиксируйте в таблице 2 момент, после которого температура окончательно войдет в зону допустимых отклонений  $\pm \varepsilon$ , который можно условно принять за момент окончания переходного процесса регулирования.

8) Сохраните состояние тренда с этим опытом, например, копированием экрана  $(Shift + PrintScreen)$  и передачей его в Paint.

# Исследование влияния параметров настройки регулятора на показатели качества регулирования

1) Заготовьте таблицу 3 для записи результатов исследования, выполненного методом факторного планирования эксперимента. В таблице задаваемые значения параметров настройки регулятора **KR, TIZ**иTDIF представлены уровнями варьирования, соответственно  $X_1, X_2$  и  $X_3$ .

Верхний уровень «+1» соответствует значению  $(x_i^* + \Delta x_i)$ , нижний уровень «-1» значению  $(x_i^*$ - $\Delta x_i$ ), где  $x_i^*$ - значение параметра настройки регулятора, задаваемое программой по умолчанию,  $\Delta x_i$  – шаг варьирования данного параметра настройки.

Согласуйте с преподавателем шаг варьирования по каждому параметру настройки регулятора и запишите в таблицу 3. Значения  $T$  UST и  $\varepsilon$  остаются прежними.

2) Ползунками окна ТЕМР установите условия опыта №1: все параметры настройки регулятора на уровне «-1».

ASR, кнопкой НАГРЕВ выключите автоматическое 3) Вызовите окно регулирование, введя тем самым в систему возмущающее воздействие.

4) Слеля за палением температуры по таблице T IST, в момент, когда разница с заданным значением составит 100°С, снова включите автоматическое регулирование.

5) Вызовите окно ТЕМР. Проследите за изменением температуры, по информации таблицы **T IST** зафиксируйте в строке первого опыта таблицы 3 максимальное динамическое отклонение  $\Delta T_l$  и, затем - отклонение  $\Delta T_2$ , если оно будет.

Таблица 3 - Результаты эксперимента по исследованию влияния параметров настройки регулятора

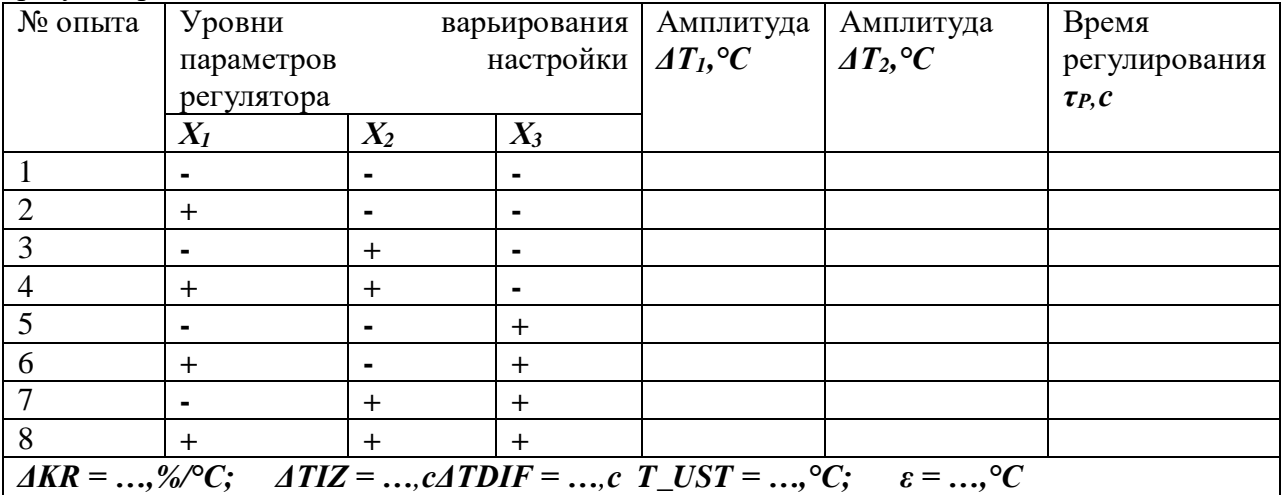

После того, как отклонение температуры от уставки составит менее величины  $\pm \varepsilon$ , определите по шкале времени длительность переходного процесса регулирования тр и запишите в таблицу 3.

6) Проведите по аналогичной методике остальные опыты, задавая в каждом из них значения параметров настройки, соответствующие их уровням варьирования. Каждый опыт начинается с нанесения возмущающего воздействия временным отключением АСР кнопкой НАГРЕВ до падения температуры на 100 °С.

7) Сохраните состояние тренда с графиками двух-трех опытов.

# Определение параметрической области устойчивости АСР

Параметрическая область устойчивости (ПОУ) - это совокупность значений параметров настройки автоматического регулятора, при которой обеспечивается устойчивая работа АСР. В этой части работы экспериментально определяется граница ПОУ в координатах  $KR$  - TIZ при постоянном значении третьего параметра TDIF.

1) Восстановите параметры настройки регулятора, устанавливаемые по умолчанию. Это можно сделать выходом из режима эмуляции и повторным его запуском («Онлайн» -«Отключение», «Онлайн» - «Подключение» и«Онлайн» - «Старт»). Запишите значения всех параметров  $KR = ..., TIZ = ..., TDIF = ..., T_LUST = ..., \epsilon = ...$ 

2) Включите процесс регулирования и дождитесь выхода температуры на заданное значение.

3) Увеличьте значение KR на величину  $2*(AKR)$ , где  $AKR$  – шаг варьирования, использованный при выполнении предыдущей серии опытов (таблица 3). Нанесите возмущающее воздействие и проследите за переходным процессом регулирования. Если он получился сходящимся, то после его окончания увеличьте значение **KR** на величину **AKR** и вновь повторите опыт. Так продолжайте до тех пор, пока переходный процесс не примет характер незатухающих колебаний. Значения **KR**и TIZ, можно считать координатами первой точки границы устойчивости ПОУ, запишите их в таблицу 5.

Таблица 5 – Координаты точек на границе устойчивости АСР

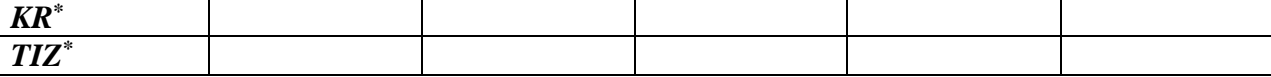

4) Значение KR задайте на уровне предпоследнего опыта (KR<sub>1</sub>\* -  $\Delta$ KR). Значение **TIZ** увеличьте на величину  $ATIZ$  (см. табл. 4). Нанесите возмущающее воздействие и проследите за ходом переходного процесса. Если он получился сходящимся, то после его окончания вновь увеличьте значение  $TIZ$  на величину  $ATIZ$  и повторите опыт. Так продолжайте до тех пор, пока переходный процесс не примет характер незатухающих колебаний. Полученные значения KR и TIZ, можно считать координатами второй точки границы устойчивости ПОУ, запишите их в таблицу 5.

5) С тем же значением **KR** установите значение **TIZ** на **ATIZ** меньше указанной в таблице 2. Проведите серию опытов по определению координат третьей точки границы ПОУ и зафиксируйте их в таблице 5.

6) Аналогично определите координаты еще двух-трех точек и зафиксируйте их в таблине 5.

Экспериментальная часть работы на этом закончена. Ознакомьте преподавателя с полученными результатами и согласуйте отключение программы.

#### Обработка результатов исследований. Переходный процесс выхода на заданный режим

Обработайте сохраненную копию тренда с опытом по п.2, отметив на графике амплитуды  $\Delta T_l$  и  $\Delta T_2$ , определите время регулирования  $\tau_p$  и степень перерегулирования  $\sigma$ , выражением для которой в данном случае будет  $\sigma = \Delta T_I / (T \text{UST-} 20)^* 100, \%$ .

# *Обработка результатов исследований. Влияние параметров настройки регулятора на показатели качества регулирования*

По данным таблицы 3 обработкой результатов факторного эксперимента (см. Приложение) получите уравнения зависимостей показателей качества регулирования *ΔТ1, τ<sup>р</sup>* и *σ* от параметров настройки регулятора *KR*, *TIZ* и *TDIF*.

Величину *σ* рассчитайте по формуле

# *σ = ΔТ2/ΔТ1\*100, %.*

# *Обработка результатов исследований. Параметрическая область устойчивости АСР*

По координатам *KR\** и *TIZ\**, зафиксированным в таблице 5, постройте график границы ПОУ. Нанесите точки, соответствующие параметрам настройки регулятора, при которых выполнены исследования по п.2 и 3.

# **Содержание отчета по лабораторной работе**

В отчёт должны быть включены следующие разделы:

- 1. Цель работы.
- 2. Схема и описание установки, фотография экрана в ходе эксперимента.
- 3. Методика исследования, включая расчётные формулы с расшифровкой входящих в них величин.
- 4. Таблица результатов измерений и расчётов.
- 5. Математическая обработка результатов измерений.
- 6. Выводы по проведенной работе.